# FS-6025MFP/ FS-6030MFP

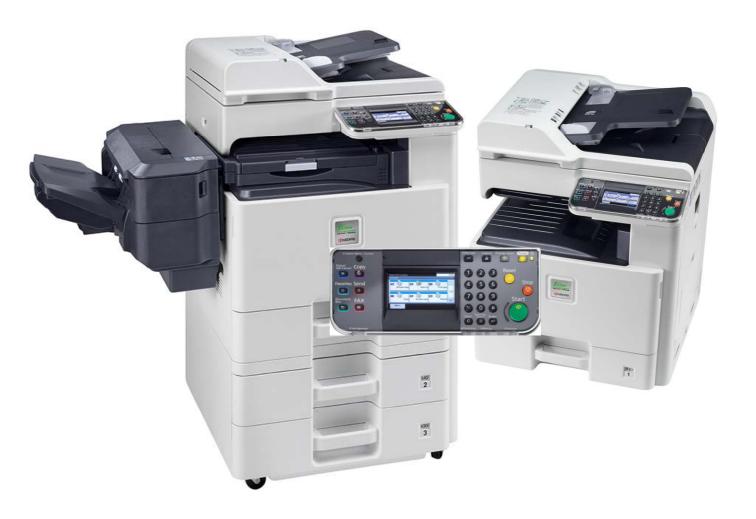

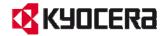

Module name: TPM-6030MFP

KYOCERA ACADEMY

Author: U. Kunter Creation: 03/11 Version: 1.0

#### Note:

All the contents of this document have been carefully researched. However, we cannot assume liability for the information provided being accurate, complete and up to date.

### **Note for students**

This training manual contains information, topics for discussion, exercises concerning your course, and is organized into individual "lessons". The aim of organizing it in this way is to gain practical knowledge by following specific, carefully structured (learning) steps as presented in our Learning Units (LU).

In order to make the training material simpler and clearer, we have marked the most important learning points with symbols.

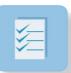

This symbol indicates Learning Objectives.

Learning objectives help you keep your focus on the subject matter and enable you to check your success at the end of the training.

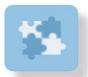

This symbol indicates Exercises.

These exercises give you the opportunity to apply your knowledge hands-on.

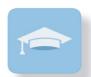

This symbol indicates a KyoQuizZ.

Quizzes enable students to test their knowledge by answering review questions.

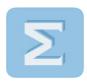

This symbol indicates a Summary.

The contents of the preceding chapter are presented in an overview.

We hope this manual is a valuable tool for you to find your own personal way of learning.

We wish you success and hope you enjoy reading, studying and "using" this documentation!

Your KYOCERA ACADE MY

### **LE 01 Overview**

#### At a look

DF-470 500 Sheet Finisher

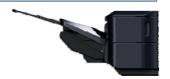

AK-470 Bridge unit

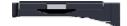

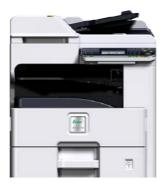

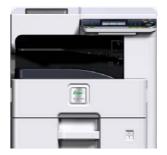

FS-6030MFP FS-6025MFP FS-6020/ B (without Document Processor)

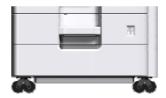

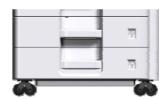

PF-470 500 sheet x 1 cassette paper feeder + cabinet

PF-471 500 sheet x 2 Cassette paper feeder

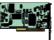

FAX System (U)

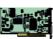

IB-50 Gigabit Ethernet

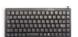

**USB** Keyboard

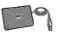

Card Reader Holder

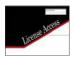

UG-33 Thin Print Activation kit

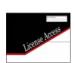

Card Authentication Kit(B) These Options will be activated by the registration on the Kyocera Mita Homepage

## **LE 01 Overview**

### **Options in detail**

DP

Original size: A5 -A3

Paper weight:

Simplex:  $45 - 160 \text{ g/m}^2$ Duplex:  $50 - 120 \text{ g/m}^2$ max.  $50 \text{ sheet } (50 - 80 \text{ g/m}^2)$ 

#### PF-470

1 x 500 sheet magazine (80 g/m²) 60-163 g/m², A3, A4, A5, Ledger, Legal, Folio, Oficio II, Letter

#### **DF-471**

2 x 500 sheet magazine (80g/m²) 60-163 g/m², A3, A4, A5, Ledger, Legal, Folio, Oficio II, Letter

### CB-470 wooden CB-472 metal

Cabinet base

#### CB-471 wooden CB-473 metal

Socket for height increase Only in combination with PF-470/ PF-471

#### **DF-470**

500 sheet Finisher
With stapler for different staple positions
52-256 g/m², A3, A4, A5, customized (98 x 148 bis 297 x 432 mm),
Staple capacity max. 50 Blatt A4 (25 Blatt A3)

#### AK-470

Bridge Unit necessary for DF-470

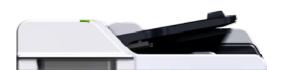

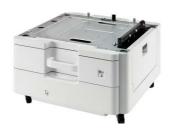

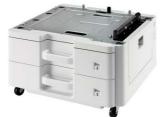

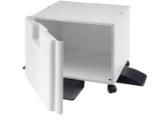

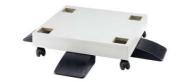

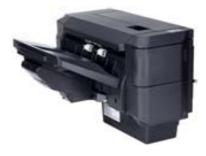

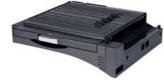

### **LE 01 Overview**

### **Options in detail**

Fax System (U)

ITU-T Super G3

Modem: max. 33,6 Kbit/s

Data transferrate max. 3 Sekunden (with JBIG) Scan resolution: normal, fine, superfine, ultrafine

Operating sytem:

Networkfax: Windows 2000/XP/Vista/7/Server 2003/Server

2008

Original size: up to A3 Compressions approach: JBIG, MMR, MR, MH

Fax properties: Fax, Networkfax, Duplex-receipt/-sending,

encrypted receipt/-sending, fax polling.

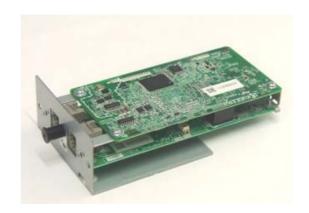

#### **USB Card Reader**

In combination with Card Authentication Kit

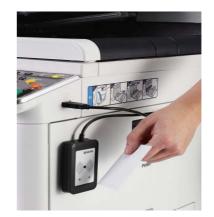

#### Also usable memory:

MDDR2-256/512/1024 Other options: PCL Barcode Flash Modul 3.0 (Typ B/C) KYOmulticode 1.0 (B/C)

#### Interfaces:

1 x Gb Lan, 1 x USB Printport, 2 x USB Host, 2 x eKUIO Port (1 = IB-50; 2 = Fax System-U) 1 x CF-Card (behind the lower eKUIO cover)

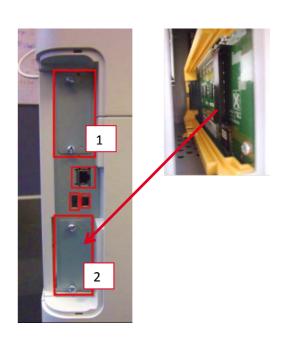

### **LE 01 Overviewt**

### **Touch panel**

The touch panel is a new LCD panel with the simple handling in Kyocera typical style.

A lot of functions are controlled by big icons, which makes the handling easier.

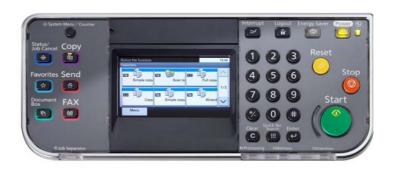

#### **Function keys**

For direct selection of:• copy mode• scan mode• fax **Status kev** 

current job status• changing the job priority• job cancelling• journal

#### **Document box**•

Fax box• USB-Stick memory administration• scan-to-USB

#### System menu key•

System settings• reports (also menu map)• counter report• accounting system

• service settings

#### **LED Job Separator**

Indicates paper in the job separator tray

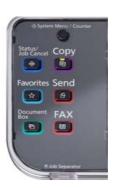

#### Keyboard with

Start-, Stop- and Reset key. Clear-, Quick No.- and Enter key. Interrupt-, Logout-, Energy saver- and soft Power switch.

3 LED's indicating if the machine send's, receive's, buffers, or has a problem.

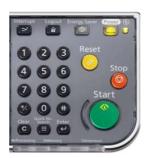

#### Hint

With maintenance mode U201 it's possible to initialize the touch panel.

### **LE 02 Installation**

### Installation

The initial installation should be carried out by technical staff. The following reasons support this advice:

• Although initial installation is documented ("Quick Installation Guide"), instructions are seldom read.

• Transport safety devices are sometimes not recognized or removed.

• Damage from transportation can be identified beforehand.

• Brief introduction according to customer needs (e.g. tips about toner replacement).

• Adjustment of basic settings as per customer requirements.

• Connection to the network or PC.

• Effective customer support.

Remove all tape's and the carton in the exit area and the protective foil on the scanner glas.

Open the upper cover of the DP-470 and remove the secure pad from the separation roller.

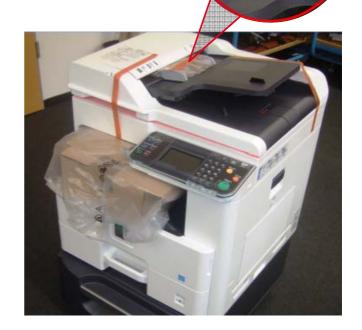

After shaking insert the toner box.

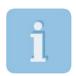

The yield of the installation toner is 3000 pages (in accordance with ISO/IEC 19798)

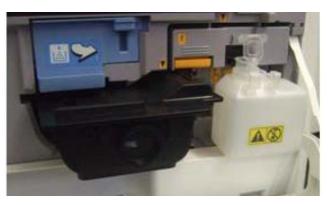

Install the job separator tray.

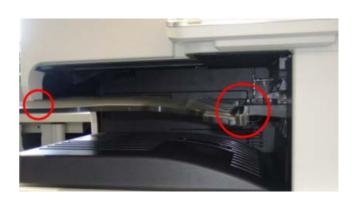

## LE 02 Installation

### Installation (continuation)

The scanner locking is needed for the transport of the machine.

If you didn't unlock, the display shows call service (C3100). In this case, switch off the machine unlock the lever and switch on the machine.

By every transport you have to use this securing device. In maintenance mode U002 the scanner move's to the transport position and you can lock the scanner.

The lever is also protected. For transport securing push the small hook and then insert the lever.

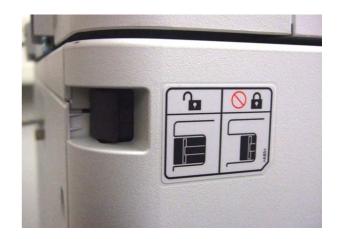

After switching on the machine the developers fill up mode start's automatically for round about 5 minutes.

In this time you can make the most important machine settings via the install wizard.

After setting the language you can set date and time, also the network settings and the settings for the optional fax system.

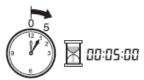

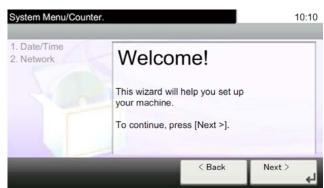

After installing the DF-470 it's not possible to insert Memory card's.

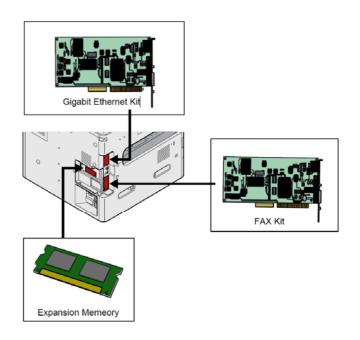

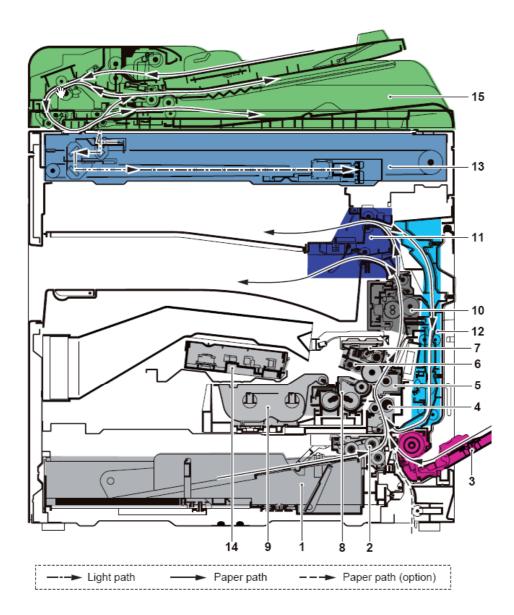

- 1. Cassette
- 2. Cassette paper feed section
- 3. MP tray paper feed section
- 4. Conveying section
- 5. Transfer/Separation section
- 6. Charger roller unit
- 7. Drum unit
- 8. Developer unit
- 9. Toner container
- 10. Fuser unit
- 11. Eject section
- 12. Duplex/conveyning section
- 13. Image scanner unit (ISU)
- 14. Laser scanner unit (LSU)
- 15. Document processor (DP) \* 3
- \*3: Model with Document Processor as standard

### Paper feeder

By inserting the cassette the liftmotor (LM) starts. It stops by swichting the LIFTFULL sensor. The automatic paper size detection is controlled by sensor PWSW (width) and PLSW1 – 3 (length).

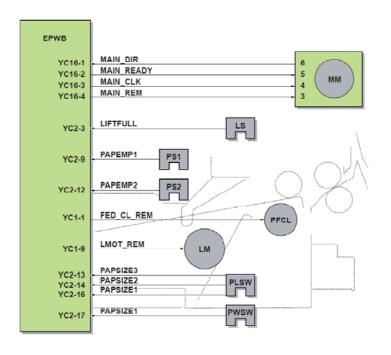

Paper cassette level
The paper level in the cassette is detected by 2
sensor's on the rear of the machine.
(PAPEMP1 and 2)

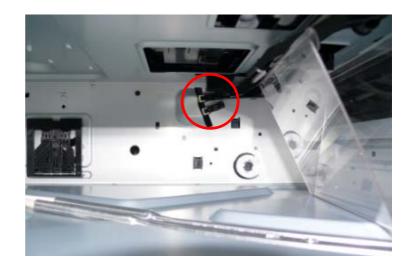

#### Note

For easier replacement of the paper feed unit, the LIFTFULL sensor is installed in the bottom plate of the frame.

### Paper cassette

The paper cassette automatically detect's the paper size by PWSW (width) and PLSW (lenght) switches.

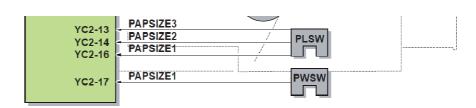

To prevent paper jam by overload of the cassette, the lift plate goes down by slide in the cassette.

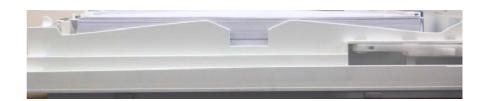

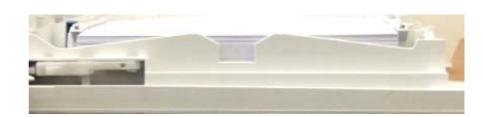

#### Note

In Systemmenu/Counter → Cassette-/Universalsettings it's possible to select metric or inch for each cassette. So mixed use is possible.

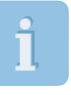

U034 for adjustment of the center position of every paper feeder and duplex unit also in Systemmenu → Adjustment/Maintenance → Service Settings → Center Line Adjustment

## Paper feed unit

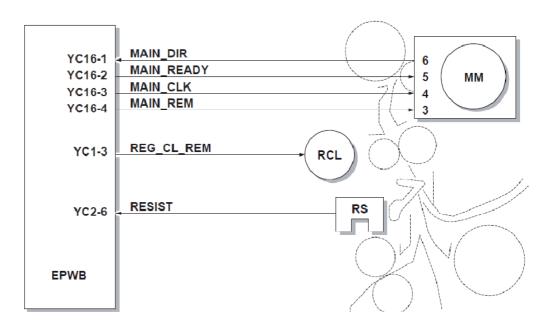

- 1. Main Motor
- 2. Paper feed clutch
- 3. Regist clutch
- 4. Duplex clutch
- 5. Lift motor

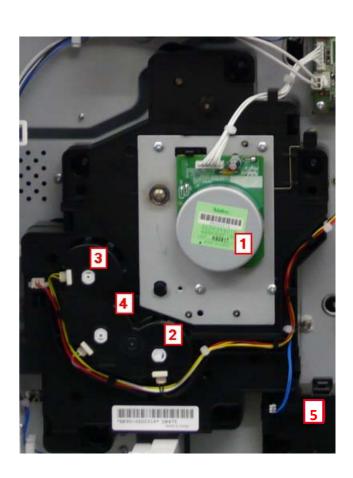

## Paper feed unit

The registration roller has a big diameter to prevent paper curl.

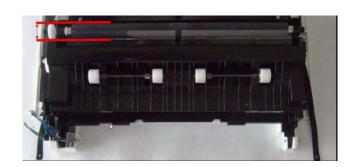

#### Feed from the cassette's

The Paper feed drive is started approximately 25ms prior to the secondary feed for registration of the leading edge of the paper.

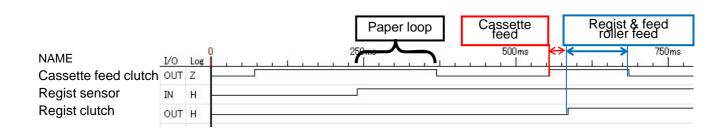

## **Duplex unit**

The Job Separator is used to turn around the paper for duplex printing. Therefore it's better when the tray is empty.

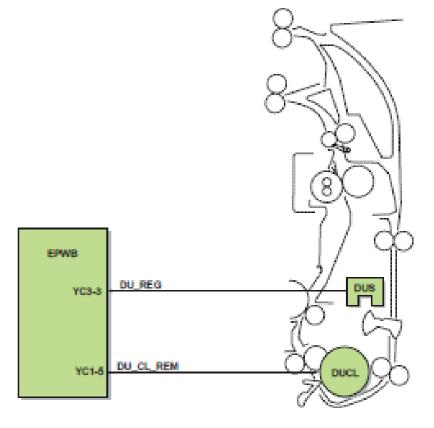

### **Drum unit**

The main parts of the drum unit are:

- a-Si drum
- Charge roller
- Cleaning blade and cleaning roller
- LED-bracket to erase
- Sweep roller for waste toner
- DK Relay PWB

The drum surface potential is 270V (+/-20V)

The waste toner bottle is controlled by a LED (WTL) - Sensor (WTS) combination.

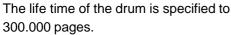

- 1. Drum
- 2. Charger roller
- 3. Charger cleaning roller
- 4. Charger case
- 5. Cleaning blade
- 6. Cleaning roller
- 7. Scraper
- 8. Sweep roller
- 9. Drum frame
- 10. Cleaning lamp (CL)

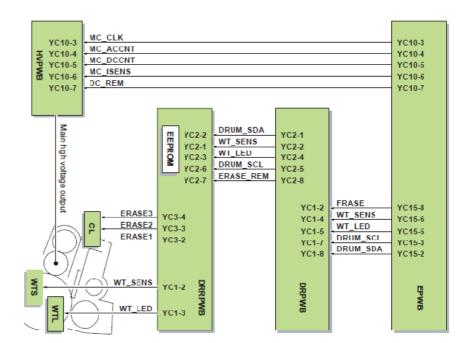

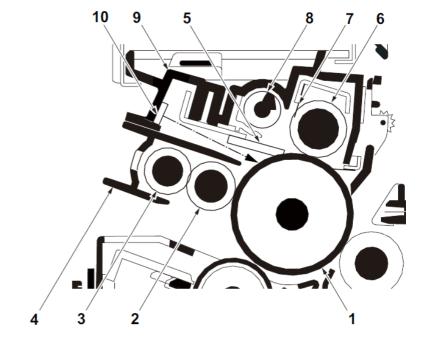

### **Developing unit**

Mono component system 300.000 pages DC Voltage Vdc 160 V AC Voltage Vpp 1.80 kV No Toner sensor available.

As soon as the Main motor moves, toner is transported from the toner catridge into the developer unit

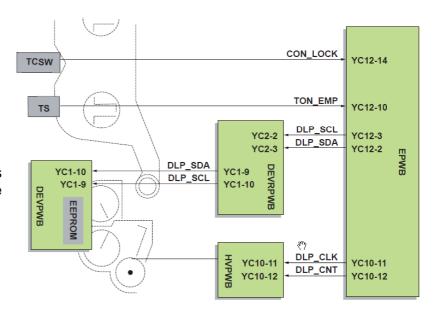

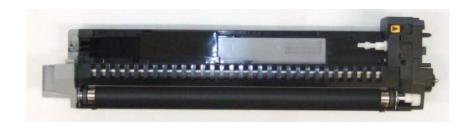

- 1. Developing roller
- 2. Developing screw A
- 3. Developing screw B
- 4. Developing blade
- 5. Magnet blade
- 6. Developer case
- 7. Upper developer cover
- 8. Toner container

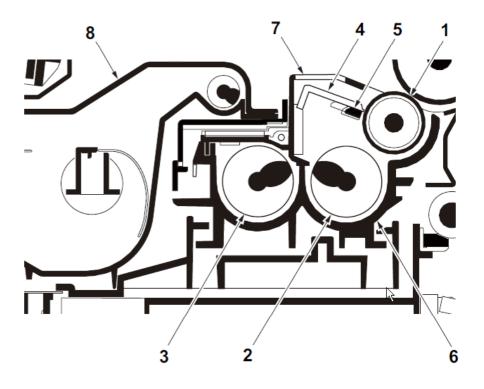

## **Transfer and Separation**

The transfer of the toner from the drum to the paper happens by the transfer unit.

The separation is done by separation needles and a bias voltage, as also by the drum separator which pick up the paper mechanically from the drum.

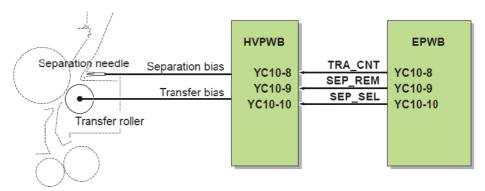

Contact springs for transfer- and separation voltage..

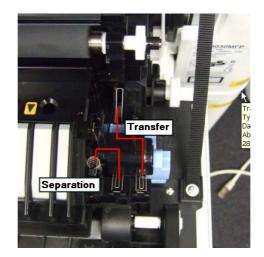

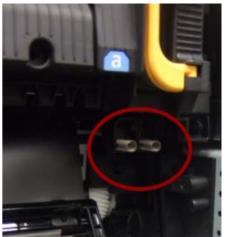

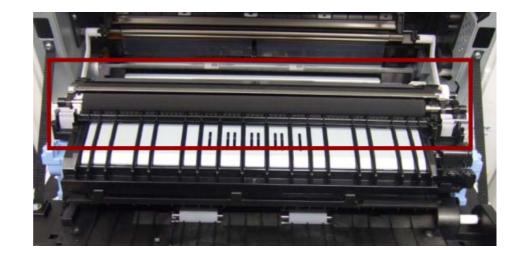

### **Fuser unit**

The Fuser unit is only available as one unit.

The most important specifications are:

1 contact Thermostat on the edge of the heat roller.

2 Thermistor's for controlling overheat.

2 Fuser heater

Drive start timing: 135°C

Ready: 150°C Print:165°

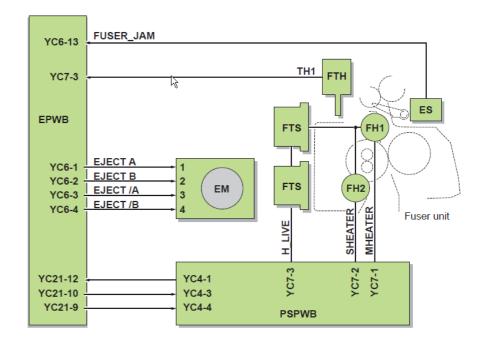

The disassembling of the fuser unit is complicated.

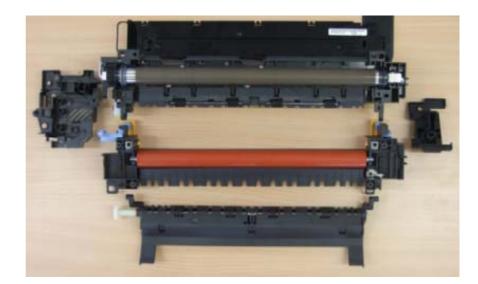

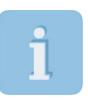

A reset in Maintenance Mode isn't necessary after C6XXX error code. Reset is possible by power off/on the system.

### **Eject unit**

The Eject unit has 2 trays.
The main tray is the inner tray.
The secondary tray is the Job
Separator.

These trays are controlled by EPS sensor (Eject\_Full\_Upper) and PFS sensor (Eject\_Full\_Lower), also by JEPS (Job eject papersensor).

The capacity of the Job Separator is normally 50 sheets 80g/m², but it is possible to store more then 100 sheets. Because the system uses the upper eject path for re-feeding the paper for Duplex printing this might give a problem.

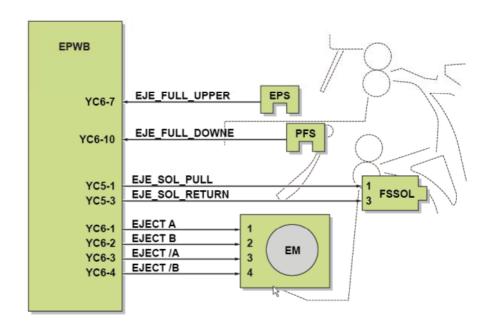

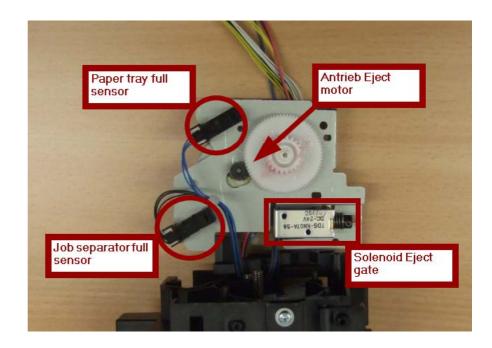

### **Laser Scanner Unit**

Despite the speed of more than 39600 rpm the LSU is quiet, because the polygon mirror is only 30mm.

The motor of the polygon mirror stops immediately at the end of printing.

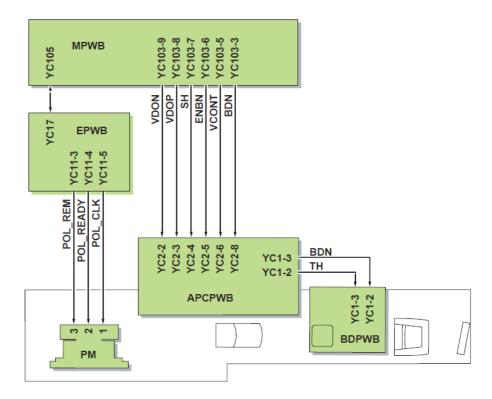

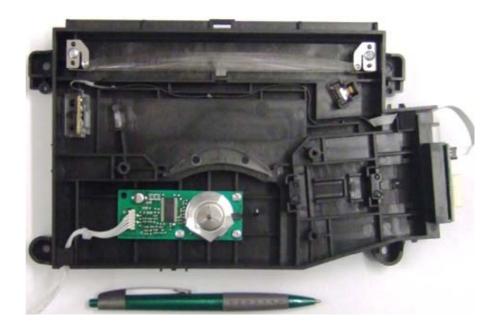

### Scanner unit

The scanner has something new. For example the new LED bracket with 28 LED's.

For an equal light spread over the LED bracket is a light guide plate.

The advantage of LED is the lower energy consumption and the lower heat development. So it's possible to seal the scanner unit and thereby the scan system is free of maintenance.

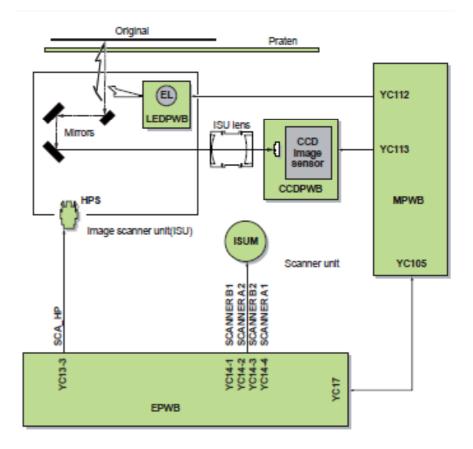

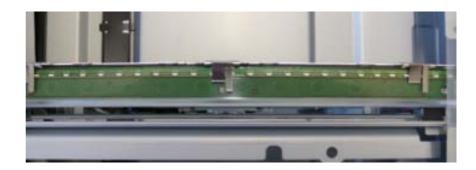

### Scanner unit

The Image Scanner Unit is fixed with 4 screws. After replacing the unit the number on the lens must align with the scale.

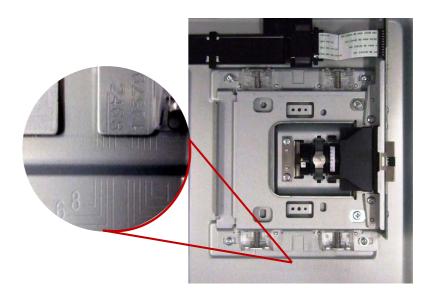

After replacing the LED bracket or ISU it's necessary to make a scanner calibration with test chart 7505000005.

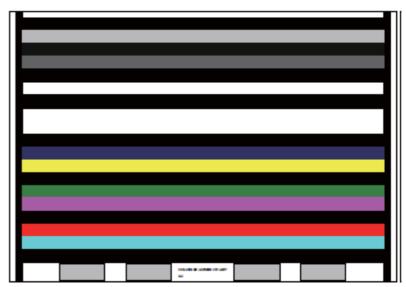

Original for adjustment (P/N: 7505000005)

### **Miscellaneous**

Behind the front inner cover you will find the Humidity Sensor (1), Interlockswitch (2) and DK connection PWB (3)

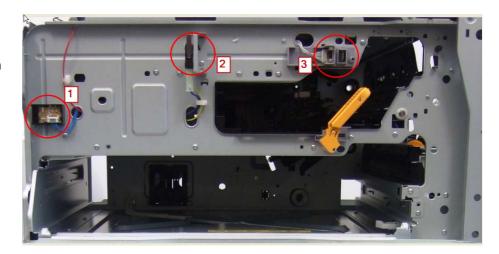

- 1. Scanner Motor
- 2. Drive unit with Main Motor
- 3. Engine PWB
- 4. Main PWB
- 5. Relay PWB
- 6. Switch cassette heater

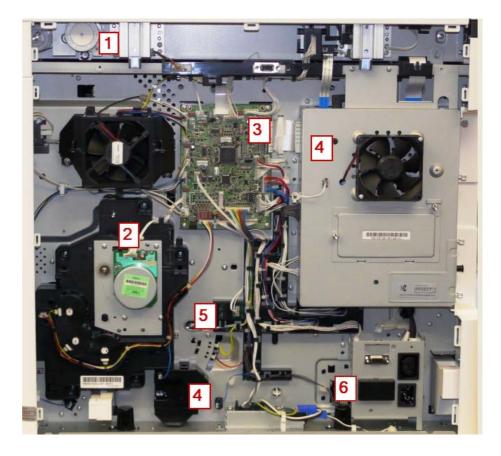

### **Miscellaneous**

Below the Inner Tray and the fan duct you will find more components.

- 1. LVU sub PWB
- 2. AC cut PWB (Relay PWB)
- 3. LVU main PWB
- 4. LSU
- 5. High voltage PWB

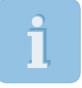

Since February 2011 the LVU main PWB is modified so that the AC cut PWB (Relay PWB) is not longer needed. (SB-2K3-004)

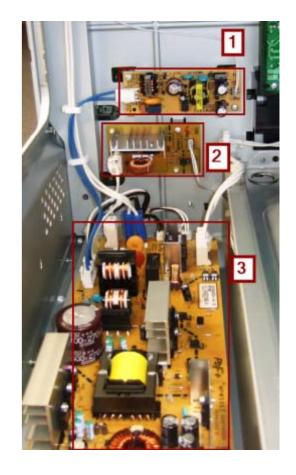

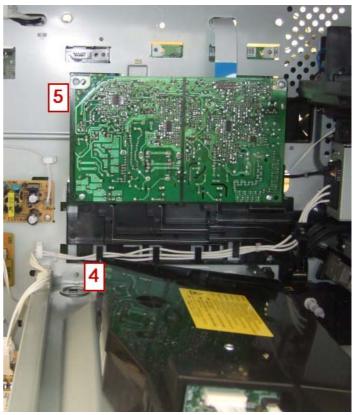

#### PWB's

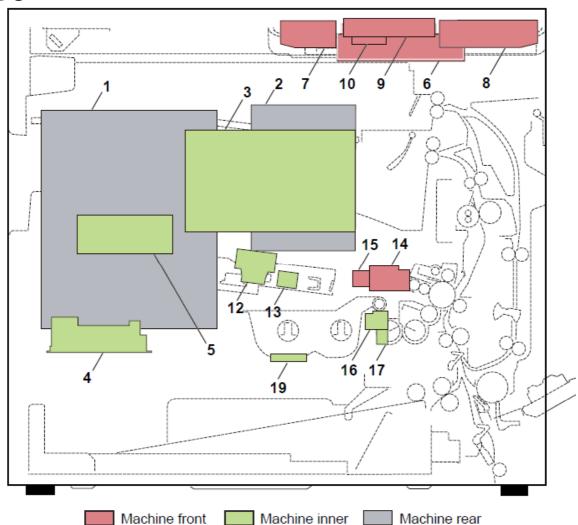

- 1. Main PWB (MPWB)
- 2. Engine PWB (EPWB)
- 3. High Voltage PWB (HVPWB)
- 4. Power source PWB (PSPWB)
- 5. Power source PWB sub (PSBWB-S)
- 6. Operation panel PWB main (OPPWB-M)
- 7. Operation panel PWB left (OPPWB-L)
- 8. Operation panel PWB right (OPPWB-R)
- 9. LCD-PWB (LCDPWB)
- 10. LCD relay PWB (LCDRPWB)
- 11. CCD PWB (CCDPWB)
- 12. APC PWB (APCPWB)
- 13. BD PWB (BDPWB)
- 14. DRUM PWB (DRPWB)
- 15. Drum relay PWB (DRRPWB)
- 16. Developing PWB (DEVPWB)
- 17. Developing relay PWB (DEVRPWB)
- 18. Relay PWB (RYPWB)
- 19. RFID PWB (RFPWB)

#### Switch and sensor

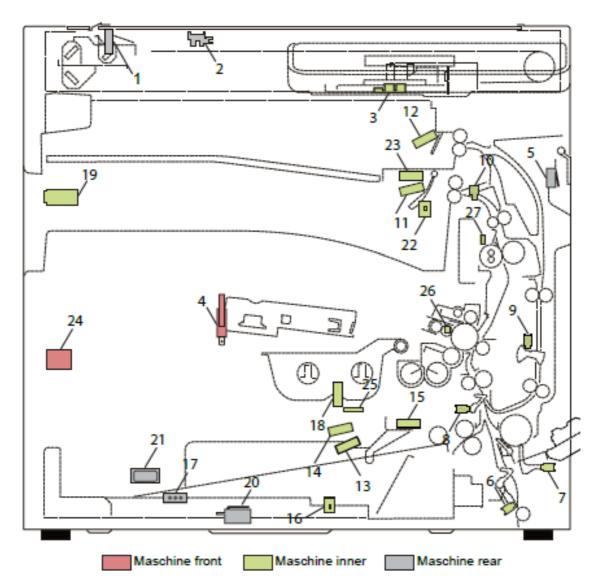

- 1. Home position sensor (HPS)
- 2. Original detection switch (ODSW)
- 3. Original size sensor (OSS)
- 4. Front cover switch (FCSW)
- 5. Right cover switch (RCSW)
- 6. Feed sensor (FS)
- 7. MP paper sensor (MPPS)
- 8. Registration sensor (RS)
- 9. Duplex sensor (DUS)
- 10. Eject sensor (ES)
- 11. Paper full sensor (PFS)
- 12. Job paper full sensor (JPFS)
- 13. Paper sensor 1 (PS1)
- 14. Paper sensor 2 (PS2)
- 15. Lift sensor (LS)
- 16. Paper size width switch (PWSW)
- 17. Paper size length switch (PLSW)
- 18. Toner container lock sensor (TCLS)

- 19. Main power switch (MSW)
- 20. Interlock switch (ILSW)
- 21. Cassette heater switch (CHSW)
- 22. Bridge detection switch (BRDSW)
- 23. Job eject papersensor (JEPS)
- 24. Temperature sensor (TEMS)
- 25. Toner sensor (TS)
- 26. Waste toner sensor (WTS)
- 27. Fuser thermistor (FTH) temperature.
- 28. Toner container switch (TCSW)

#### **Maintenance Kits**

For maintenance there is no tool kit necessary.

After assembling the units you have to reset the maintenance call. Therefore select

Service Menu → Adjustment/
Maintenance → Service Adjustment.

The scanner is free of maintenance, so you only have to clean the contact glas and the slit glass.

Maintenance interval: 300.000 pages

#### MK-475

Drum Unit DK-475
Developer Unit DV-475
Fuser Unit FK-475(E)
Transer Unit TR-475

Primary feed unit

MPF roller

MPF separation pad Regist cleaner

#### MK-470

For the document processor

Feed system Separation roller Retard guide

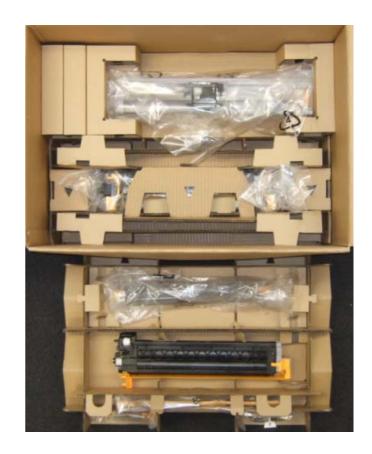

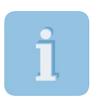

In the product video you will find a perfect guide for the maintenance kit replacement.

### **Cover disassembling**

Most of the cover parts are fixed without screws. It's important to look at the hook points and to know the proper sequence for disassembling.

We start with the **Rear cover**. Firstly remove the DP-connector. Then remove 6 screws (see picture at the right) and pull the rear cover upwards and release 3 hooks.

And now to the **Left lower cover.**Firstly remove the upper cassette and open the front cover.
Remove 2 screws.
Release 3 hooks (A).
Pull the left cover upwards and release 9 hooks (B).
Remove the cover.

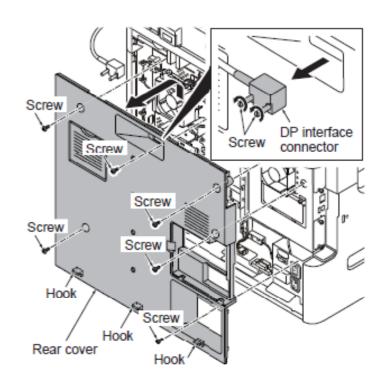

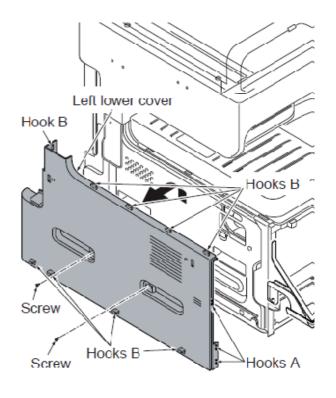

### **Cover disassembling**

To disassemble the front upper cover, remove the cassette, open the front cover and open all covers on the right side. Release 2 hooks of the front upper cover and tilt the cover forward.

Now we can disassemble the inner tray.

To remove the tray left cover release the hook by using a flat screwdriver.

Remove the eject upper cover while supporting the rear tray cover.

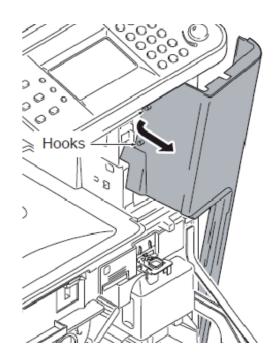

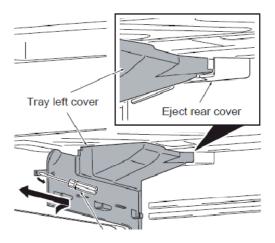

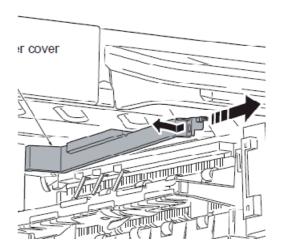

## **Cover disassembling**

Remove the inner rear tray cover by pulling it out on the left side first.

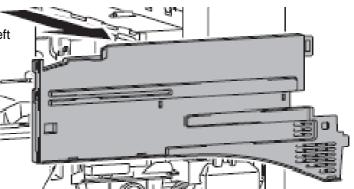

Remove one screw and the connector.

And then remove the power source fan duct.

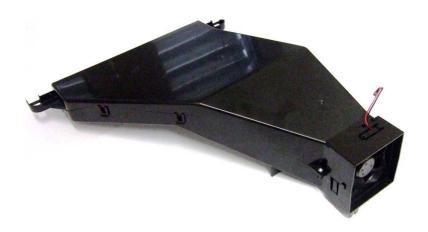

### Firmware upgrade

The Firmware includes several different files and the data size is approximately 105MB.

Please use always the complete Firmware file for the upgrade.

If you store also the **SKIP File Data** on the USB memory stick, you only upgrade the parts of firmware which are different. This may be much faster.

If you want to upgrade the whole firmware you have to delete the skip file first.

#### Preparation:

Extract the file that has the download firmware and put them on the USB Memory.

#### To Update:

Check the current firmware release with U019.

Turn OFF the main power switch.

Insert USB memory that has the firmware into the USB memory slot.

Turn ON the main power switch.

About 50 seconds later, "Firmware Update" will be displayed (this shows the download has started). The display shows the software that is now upgrading. When finished, turn OFF the main power switch and remove the USB memory.

The upgrade via CF card is possible in exactly the same way.

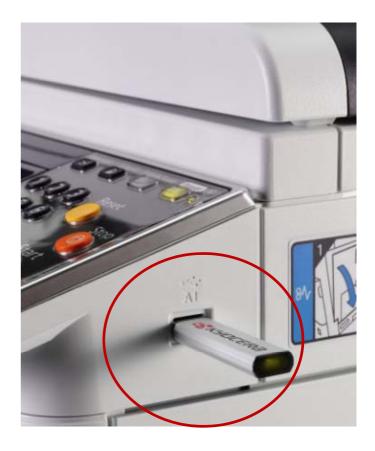

### U-425, automatically calibration of the scanner

After repairing or replacement of the CCD unit, scanner, scanner-LED bracket or control PWB.

• calibration chart (P/N: 7505000005).

The calibration start with input of the LAB values. These LAB values are notified on the chart.

After entering the values it's absolutely necessary to do the calibration with the supplied chart.

#### Attention:

- The calibration chart is light-sensitive
- Never use the calibration chart with the document feeder

New calibration chart 7505000005 LAB value with Barcode on the test chart.

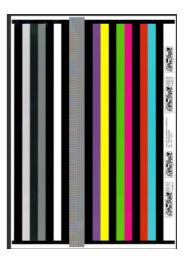

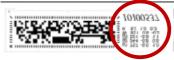

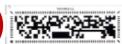

COLOR SCANNER CHART A4 No. 7505000005 LOT No. 1010

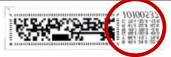

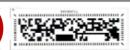

#### **Adjust Original**

For the geometrical adjustment, the position of the calibration chart must be accurate.

Therefore you have to correct the current measurements of the calibration chart:

- Main: Enter the value of the distance from the leading edge to the black belt ("DIST1).
- Sub Lead: Enter the value of the distance from the left edge to the black belt (DIST2).
- Sub Tail: Enter the value of the distance (DIST3).

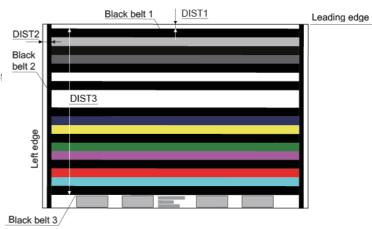

Original for adjustment (P/N: 7505000005)

# U-425, automatically calibration of the scanner (Follow up)

- 1. Place the calibration chart on the contact glass.
- 2. Close the document processor carefully so that the chart doesn't move.
- 3. Activate the maintenance mode.
- 4. U-411 and select "01 Table".
- 5. Quit with OK.

The scanner starts its processes.

After 1 minute "OK" should displayed.

If the calibration is not successful the display shows "NG". Control the position of the calibration chart and try it once more.

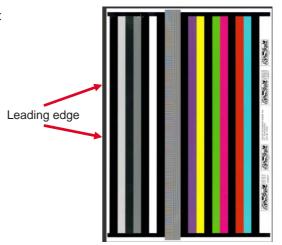

### **Gray adjustment**

The half-tone calibration is only in the System Menu → Adjustment/Maintenance → → Gray adjustment

- 1. Print calibration chart 1
- 2. Put calibration chart on the contact glass and start measuring.
- 3. Put calibration chart 2 (it came with the machine) on the contact glass and push start.

After the calibration switch the machine OFF and ON again.

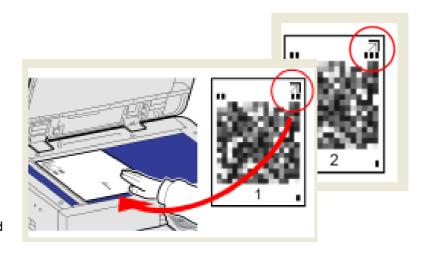

### System settings

**Activity** Entry in the service settings (Adjustment/Maintenance).

Recommendation

- If the copier or print quality is bad.
- If you need a detail report of the technical settings (for technician).
- For settings of the fax connectivity.
- For special settings (by moving location or replacing units).

Tip

- Detailed information in the operation guide (Adjustment/Maintenance).
- Some settings are only available for the administrator.
- Default **User** and **Password** is the print speed followed up with 2 zero

2500 2500 FS-6025MFP 3000 3000 FS-6030MFP

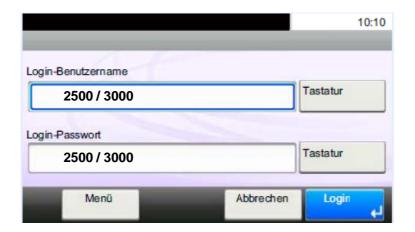

#### **Density Adjustment**

#### Copy

Set's the brightness of the copy in 7 steps.

Possible value: -3 (light), -2, -1, 0 (normal), 1, 2, 3 (dark)

Send/Box

Adjust scan density when sending or storing the data in Document Box in 7 steps.

Possible value: -3 (light), -2, -1, 0 (normal), 1, 2, 3 (dark)

#### **Background density**

#### Copy (Auto)

Darkens or lightens overall background density adjustment during copying. Adjustment in 7 steps

Possible value: -3 (light), -2, -1, 0 (normal), 1, 2, 3 (dark)

#### Send/Box (Autom.)

Darkens or lightens overall background density when sending images or storing them in the

Document Box. Adjustment in 7 steps

Possible value: -3 (light), -2, -1, 0 (normal), 1, 2, 3 (dark)

#### **Toner Save Level (EcoPrint)**

#### Copy / Print

Darkens or lightens overall EcoPrint appearance during copying or printing. Adjustment in 5 levels.

Value: 1 to 5 **Print Density** 

Adjust print density. Adjustment in 5 levels.

Value: 1 to 5

### System menu

#### **Auto Color Correction**

This setting allows you to adjust the detection level used by the machine to determine whether the original is color or black and white during Auto Color Mode. Setting a lower value will result in more originals being identified as color, while a larger value will tend to increase the number of originals being identified as black and white.

Value: 5 (B & W), 4, 3, 2, 1 (Color)

#### **Correcting Black Line**

Correct fine black lines (black streaks), which may appear on the copies, when the document processor is used.

Value:

Off: No correction

**On (Low)**: Correction performed. The reproduction of the image becomes lower when using OFF. **On (High)**:Correction performed. Select this item if the black streak remains after using On (Low).

On (High). Correction performed. Select this item if the black streak remains after using On (Low)

The reproduction of the image becomes lower when using On (Low).

#### **Display Brightness**

Set the brightness of the touch panel.

Value: 1 (Darker), 2, 3, 4 (Lighter)

#### **Gray Adjustment**

(see page 8)

#### **Drum Refresh 1**

Use this mode when images are blurred or smeared. This takes about 90 seconds. Press [Start] to perform Drum Refresh.

#### **Drum Refresh 2**

Use this mode when white spots appear on images. Takes about 90 seconds.

To use [Drum Refresh 2], load Ledger or A3 size paper into the multi purpose tray. Press [Start] to perform Drum Refresh.

When you run [Drum Refresh 2], the machine makes a vibrating sound for about 90 seconds until drum refreshing is completed. The toner soiling on the ejected paper is normal and does not indicate a fault.

**Auto Drum Refresh** Auto Drum Refresh may be executed when the machine is turned on or has recovered from the low power mode or sleep mode. Auto Drum Refresh is executed automatically to keep the best image quality by monitoring its peripheral temperature and humidity.

Short: maximum 180 seconds
Normal: maximum 360 seconds
Long: maximum 450 seconds

When an error state such as condensation is detected, [Normal] and [Long] may take a maximum of 630 seconds

#### DP Adjustment.

Adjust scan action of the document processor. Place the adjustment original in the document processor.

#### **Service Adjustment:**

- · Switched off units can be activated
- Reset of maintenance counter
- Adjustment of Center Position of cassettes MPF and Duplex
- Start of the developer mode.

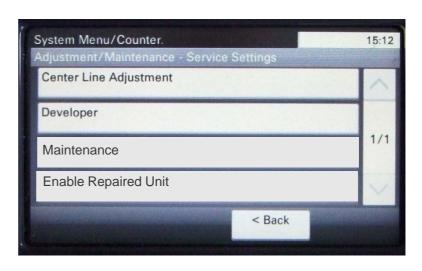

#### Maintenance mode

**Activity** Enter the maintenance mode.

**Recommendation** • For setting the U-Parameter

To print special reports (Eventlog)
To print test charts for adjustments
To adjust and calibrate the machine

• Knowledge of how to use the maintenance mode.

• Knowledge about the functions of the U-Parameter.

Tip The maintenance mode is not for user!

#### Starting the maintenance mode:

Variant 1: In copy mode  $\rightarrow$  1087 1087

Variant 2: Button Status/Print cancel → 1087 1087

Take variant 2 if variant 1 doesn't work.

For example if the accounting is active.

In special cases like **C-code** you have to open and close the front cover after entering 10871087.

#### Navigation in maintenance mode:

Entries: numeric keys or < > key
Confirm: START- or OK-key
Return: Return- or Stop- key

#### Quit the maintenance mode:

With the numeric keys by 001 and confirm with START key

# **Maintenance mode**

| Section                          | Item No. | Content of maintenance item                                                                                            | Default setting*                                         |
|----------------------------------|----------|----------------------------------------------------------------------------------------------------|----------------------------------------------------------|
| General                          | U000     | Outputting an own-status report                                                                                        | -                                                        |
|                                  | U001     | Quit the maintenance mode                                                                                              | -                                                        |
|                                  | U002     | Setting the factory default data                                                                                       | -                                                        |
|                                  | U004     | Setting the machine number                                                                                             | -                                                        |
|                                  | U019     | Displaying the ROM version                                                                                             | -                                                        |
| Initialization                   | U021     | Memory initializing                                                                                                    | -                                                        |
|                                  | U030     | Checking the operation of the motors                                                                                   | -                                                        |
|                                  | U031     | Checking switches and sensors for paper conveying                                                                      | -                                                        |
|                                  | U032     | Checking the operation of the clutches                                                                                 |                                                          |
|                                  | U033     | Checking the operation of the solenoids                                                                                |                                                          |
| Drive<br>Paper feed<br>Conveying | U034     | Adjusting the print start timing, Leading edge registration,<br>Center line                                            | LSU out top -18/ -15/ -21<br>LSU out left 6/ 8/ 3/ 3/ -4 |
| system                           | U035     | Setting the printing area for folio paper                                                                              | 330/ 210                                                 |
|                                  | U037     | Checking the operation of the fan motors All/ Eject/ Low Power                                                         |                                                          |
|                                  | U051     | Adjusting the deflection in the paper                                                                                  | 0/ 0/ 0/ 0                                               |
|                                  | U053     | Setting the adjustment of the motor speed ( main motor, main motor MPT, main motor duplex, Polygon motor, Eject motor) | -2/ -2/ -7/ 0/ 0                                         |
|                                  | U063     | Adjusting the shading position                                                                                         | 0                                                        |
|                                  | U065     | Adjusting the scanner magnification                                                                                    | 0/-14                                                    |
|                                  | U066     | Adjusting the scanner leading edge registration                                                                        | 22/0                                                     |
|                                  | U067     | Adjusting the scanner center line                                                                                      | 24/ 0                                                    |
|                                  | U068     | Adjusting the scanning position for originals from the DP                                                              | 0/ 0                                                     |
| Optical                          | U070     | Adjusting the DP magnification                                                                                         | 0/0                                                      |
|                                  | U071     | Adjusting the DP scanning timing                                                                                       | 0/0/0/0                                                  |
|                                  | U072     | Adjusting the DP center line                                                                                           | 0/0/0                                                    |
|                                  | U089     | Outputting a MIP-PG pattern                                                                                            | -                                                        |
|                                  | U099     | Adjusting original size detection                                                                                      | 0/0.0/0<br>40/30/20/19<br>0/0.0/0                        |

# **Maintenance mode**

| Section               | Item No. | Content of maintenance item                  | Default setting*                        |
|-----------------------|----------|----------------------------------------------|-----------------------------------------|
| High voltage          | U100     | Setting the main high voltage                | -                                       |
|                       | U101     | Setting the voltage for the primary transfer | 0/0/0/0190 650/900/1100/<br>450/650/750 |
|                       | U108     | Setting separation shift bias                | 4                                       |
|                       | U111     | Checking the drum drive time                 | -                                       |
|                       | U118     | Displaying the drum history                  | -                                       |
|                       | U127     | Checking/clearing the transfer count         | -                                       |
|                       | U140     | Displaying developer bias                    | 170/2700/60                             |
| Dovolonor             | U147     | Setting for toner applying operation         | 0 (OFF)                                 |
| Developer             | U150     | Checking sensors for toner                   | -                                       |
|                       | U157     | Checking the developer drive time            | -                                       |
| Fire                  | U161     | Setting the fuser control temperature        | 135/150/165                             |
| Fuser                 | U199     | Displaying fuser heater temperature          | -                                       |
|                       | U201     | Initializing the touch panel                 | -                                       |
|                       | U203     | Checking DP operation                        | -                                       |
| Operation panel       | U207     | Checking the operation panel keys            | -                                       |
| and support equipment | U222     | Setting the IC card type                     | Other/ SSFC                             |
|                       | U243     | Checking the operation of the DP motors      | -                                       |
|                       | U244     | Checking the DP switches                     | -                                       |
|                       | U250     | Checking/clearing the maintenance cycle      | 150000                                  |
|                       | U251     | Checking/clearing the maintenance counter    | -                                       |
|                       | U252     | Country settings                             | Europa/Metric                           |
| Mode setting          | U253     | Zählimpulse für Kopienzähler bei A3 Format   | Double count                            |
|                       | U260     | Selecting the timing for copy counting       | After ejection                          |
|                       | U285     | Setting service status page                  | ON                                      |

# **Maintenance mode**

| Section             | Item No. | Content of maintenance item                                          | Default setting* |
|---------------------|----------|----------------------------------------------------------------------|------------------|
|                     | U326     | Setting the black line cleaning indication                           | ON               |
|                     | U332     | Setting the size conversion factor                                   | 1.0              |
| Mode setting        | U341     | Specific paper feed location setting for printing function           | -                |
|                     | U343     | Switching between duplex/simplex copy mode                           | OFF              |
|                     | U345     | Setting the value for maintenance due indication                     | 0                |
|                     | U402     | Adjusting margins of image printing                                  | 3.0/2.5/3.0/5.0  |
|                     | U403     | Adjusting margins for scanning an original on the contact glass      | 2.0/2.0/2.0/2.0  |
|                     | U404     | Adjusting margins for scanning an original from the DP               | 3.0/2.5/3.0/4.0  |
| lmaga               | U407     | Adjusting the leading edge registration for memory image printing    | 0.0              |
| Image<br>processing | U411     | Adjusting the scanner automatically<br>Table/DP/All/Target           | -                |
|                     | U425     | Setting the target                                                   |                  |
|                     | U432     | Setting the center offset for the exposure                           | 0/0/0            |
|                     | U470     | Setting the JPEG compression ratio                                   |                  |
|                     | U901     | Checking copy counts by paper feed locations                         | -                |
|                     | U903     | Checking/clearing the paper jam counts                               | -                |
|                     | U904     | Checking/clearing the call for service counts                        | -                |
|                     | U905     | Checking counts by optional devices                                  | -                |
| Otherm              | U910     | Clearing the print coverage data                                     | -                |
| Others              | U917     | Setting backup data reading/writing                                  | -                |
|                     | U927     | Clearing the all copy counts and machine life counts (one time only) | -                |
|                     | U935     | Relay board maintenance                                              | Mode 0           |
|                     | U942     | Setting of deflection for feeding from DP                            | 0/0              |
|                     | U985     | Displaying the developer history                                     | -                |

# Image adjustment procedure

| Step | Adjustment                                          | Image                                 | Setting maintenance mode                                                                                                    | Note/ remark                                                                                  |
|------|-----------------------------------------------------|---------------------------------------|----------------------------------------------------------------------------------------------------|-----------------------------------------------------------------------------------------------|
| 1    | Print width<br>(Main scan)                          | B=250mm+/-1,0mm                       | Adjustment of the poligon motor<br>speed.<br>U53 Adjust motor speed<br>POLY GONMOTOR                                                                           | Test printout<br>inU53. Press<br>system menu<br>key.                                          |
| 2    | Print length                                        | A=350mm+/-1,4mm                       | Adjustment of the main motor speed. U53 Adjust motor speed MAINMOTOR                                                                                           | Test printout in<br>U34, system menu<br>key.                                                  |
| 3    | Centering<br>the image<br>position                  | + + + + + + + + + + + + + + + + + + + | Electronic adjustment of all<br>paper sources<br>U34 Set paper timing data<br>LSU out LEFT<br>MPT/CAS 1/CAS 2<br>CAS 3/DUP                                     | Test printout in<br>U34, system menu<br>key.                                                  |
| 4    | Print start                                         | 20mm +/-1,0mm from the page edge      | Start time of the registration clutch is possible for all paper sources.  U34 Set paper timing data  LSU out TOP  MFP(L)/CAS (L)/DUP(L)  MFP(S)/CAS (S)/DUP(S) | Test printout in U34, system menu key. (L) more than 218mm (S) less than 218mm                |
| 5    | Leading<br>edge margin                              | 3.0mm +/- 1.0mm                       | Deletion leading edge margin<br>U402 Adjust print margin LEAD                                                                                                  | Test printout in<br>U402, system<br>menu key                                                  |
| 6    | Trailing edge<br>margin                             | 5.0mm +/- 1.0mm                       | Deletion of trailing edge margin<br>U402 Adjust print margin<br>TRAIL                                                                                          | Test printout in<br>U402, system<br>menu key                                                  |
| 7    | Adjusting left<br>and right<br>margin               | 2.5mm +/- 1.0mm                       | Deletion of lateral margins. U402<br>Adjust print margin<br>A / C                                                                                              | Test printout in<br>U402, system<br>menu key                                                  |
| 8    | Parallelism<br>between<br>lamp- and<br>mirror frame |                                       | Adjustment of parallelism between lamp- and mirror frame                                                                                                    | Copy A3 test page<br>on the original<br>glass. Normally no<br>adjustment is<br>required here. |

# Image processing

| Step | Adjustment                                                    | Image                                                                                                    | Setting maintenance mode                                                                    | Note/ remark                                                                                                    |
|------|---------------------------------------------------------------|----------------------------------------------------------------------------------------------------|---------------------------------------------------------------------------------------------|----------------------------------------------------------------------------------------------------|
| 9    | Adjustment of parallelism of the Document processor           |                                                                                                    | Adjustment of the DP hinge                                                                  |                                                                                                    |
| 10   | Copy size<br>scanner in<br>main<br>scanning<br>direction      | TES MANDEN TO SET 1                                                                                                    | U65 Adjust scanner motor speed<br>Y SCAN ZOOM<br>U70Adjust DP motor speed<br>Y SCAN ZOOM    | Copy A3 test page on the original glass and via DP.                                                                                  |
| 11   | Copy size<br>scanner in<br>auxillary<br>scanning<br>direction | TE TO THE STATE OF THE STATE OF | U65 Adjust scanner motor speed<br>X SCAN ZOOM<br>U70Adjust DP motor speed<br>X SCAN ZOOM(   | Copy A3 test page on the original glass and via DP.                                                                                  |
| 12   | Centering<br>the image<br>position<br>for<br>scanning         | TE STATE STA | U67Adjust table center<br>FRONT<br>ROTATE<br>U72 Adjust DP original center<br>FRONT<br>BACK | FRONT = 1st page original glass ROTATE = 2nd page original glass FRONT = 1st page DP BAC K= 2nd page DP                              |
| 13   | Leading edge<br>registration                                  |                                                                                                    | Original scan start timing<br>U066 Front rotate<br>U71 Front head<br>Back head              | To make an adjustment for trailing edge registration, select ROTATE. DP: To make an adjustment for duplex copying, select BACK HEAD. |
| 14   | Adjusting all<br>the margins<br>(scanner)                     | TE STATE OF THE STATE OF THE ST | Adjust the original scan data<br>U403 B/ D/ A/ C margin<br>U404 B/ D/ A/ C margin           | Adusting leading edge, trailing edge and left-<br>and right edge from the original glas and from the DP.                             |

| Item                      | Specifications           |  |
|---------------------------|--------------------------|--|
| 100% magnification        | Machine: ±0.8%           |  |
|                           | Using DP: ±1.5%          |  |
| Enlargement/reduction     | Machine: ±1.0%           |  |
|                           | Using DP: ±1.5%          |  |
| Lateral squareness        | Machine: ±1.5 mm/375 mm  |  |
|                           | Using DP: ±2.5 mm/375 mm |  |
| Leading edge registration | Cassette: +1.0/-1.5 mm   |  |
|                           | MP tray: +1.0/-1.5 mm    |  |
|                           | Duplex: +1.0/-1.5 mm     |  |
| Skewed paper feed         | Cassette: 1.5 mm or less |  |
| (left-right difference)   | MP tray: 1.5 mm or less  |  |
|                           | Duplex: 2.0 mm or less   |  |
| Lateral image shifting    | Cassette: ±2.0 mm        |  |
|                           | MP tray: ±2.0 mm         |  |
|                           | Duplex: ±3.0 mm          |  |

# Paper jam detection

#### Paper jam

The code of the paper jam has 4 digits. So the description of the paper jam position is more exactly.

Example: Jam 0501

05 – paper feed  $\rightarrow 0$  – no paper feed  $\rightarrow 1$  – cassette

1

Paper doesn't arrive the registration sensor.

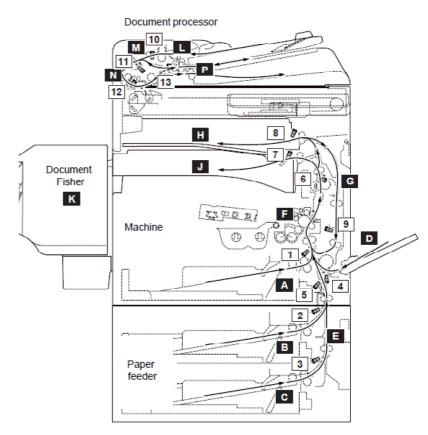

# Paper jam location A Cassette1 B Cassette2 C Cassette3 D MP tray E Right cover2 F Machine inside G Duplex section H Job separatot tray J Bridge K Document finsher L DP original tray M DP paper feed section N DP feed section P DP switchback section

|                       | Sensors                                                                                          |    |                                                                                                  |  |  |
|-----------------------|--------------------------------------------------------------------------------------------------|----|--------------------------------------------------------------------------------------------------|--|--|
| 1<br>2<br>3<br>4<br>5 | Registration sensor PF paper feed sensor1 PF paper feed sensor2 MP paper feed sensor Feed sensor | 8  | Job paper full sensor Duplex sensor DP paper feed sensor DP registration sensor DP timing sensor |  |  |
| 7                     | Eject sensor<br>Paper full sensor                                                                | 13 | DP switchback sensor                                                                             |  |  |

# **User Login Administration**

A new feature of the configuration menu is **My Panel**.

If the User Login Administration is enabled, maximum 100 accounts can be configured.

If **Simple Login** enabled, 20 user's have their own simple login to get to their personal screen.

If the user has an accounting name, it's possible to connect them with the local authentication.

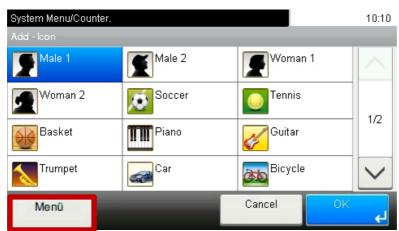

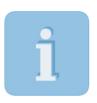

If you need to get past the Simple Login you have to use the menu button to enter the below login menu.

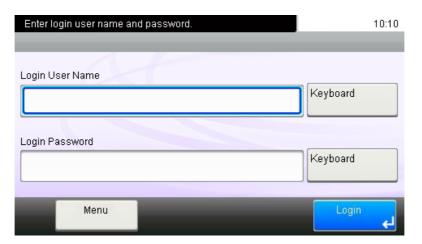

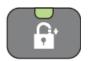

#### **Contents:**

- Access
- Design
- Helpful hints
- Safety concept
- Passwords
- Blocking the Operation Panel
- Blocking interfaces
- IP filter
- Local authentication
- Network authentication

#### At the end of the chapter you will be able to...

- integrate the device in the network.
- have an informed dialog with the administrator.
- protect the device from unauthorized network access (flexible securityconcept).
- set up different network scan modes.
- establish administrative security functions

#### **Access to the Command Center**

Access to the Command Center is available via a web browser (e.g. internet Explorer, Mozilla Firefox etc.).

Enter the IP address or the host name of the printer or multifunction device in the browser's address bar.

#### Example:

or http://KM4C3174

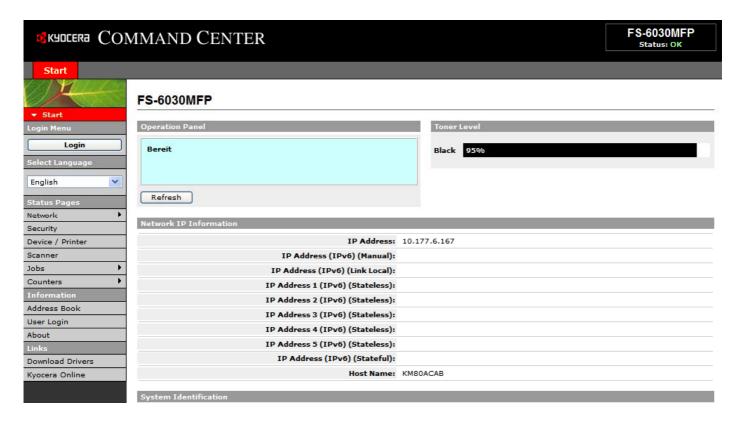

If the Command Center is called up, access is limited for security reasons.

Apart from setting the Command Center's language, no other settings can be made. The contents of the various registers are limited exclusively to the display of status information.

If full access is wanted, a password has to be entered.

A click on the "Login" button calls up the registration window.

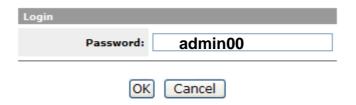

The login takes place by entering the standard password admin00

#### **Design of the Command Center**

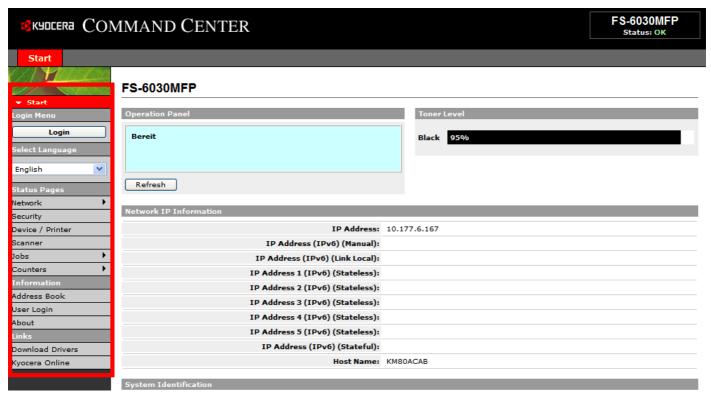

The Command Center is divided into the following areas:

#### 1. Main Menu

Access to the main functions of the Command Center.

If no login for the Command Center takes place, the "Start" menu appears.

#### 2. Submenu

The contents depend on which item was chosen in the main menu.

If there is a ▶ after the menu item, more submenus are located there. By moving the mouse over it, these become visible.

Each submenu is colored differently for better differentiation.

A different color is used for each submenu for better differentiation.

#### 3. Information/setup area

The contents can be scrolled over with the right scroll bar if the setup areas are particularly extensive.

#### **Important Note:**

- If the Command Center has not been accessed for a long time, a new password has to be entered.
- It is advisable to change the access password after the first use (see page 88).
- If the password has been forgotten, there is NO way to access the Command Center. When this happens, the

device has to be reset to the factory settings by taking the relevant measures. In this case, all individual settings

are lost.

(Also see Command Center, "Helpful hints")

# Style of presentation in this manual

Each function of the Command Center is described in the following pages.

The presentation of nested menu structures and the corresponding screenshots have been modified here due to space restrictions.

#### Example:

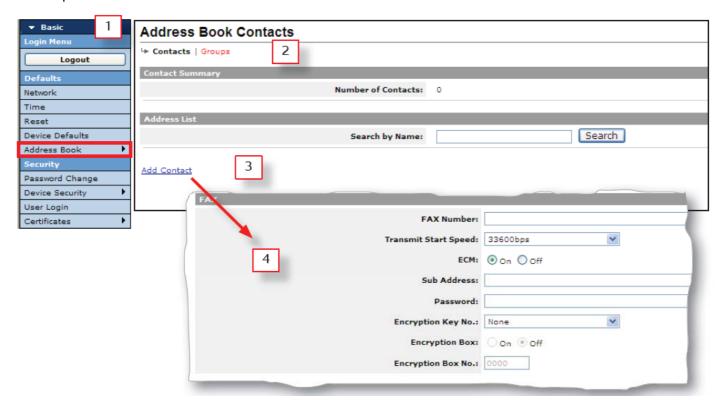

The presentation of the Command Center is structured as follows:

#### 1 Submenu

The submenu is subordinate to the main menu. However, the presentation of the main menu can be dispensed with, because the first text entry of the submenu always mirrors the main menu item.

Furthermore, all submenus are differentiated by their ground color so that each submenu can be identified easily. Within the submenu, the menu item—the contents of which are to be presented—is indicated by a red frame.

#### 2 Site map

The site map not only depicts the selected information or setup area, but also has a kind of position indicator that shows the page where the user is (black entry).

If there are additional parallel pages to the selected page, then these are represented by red terms that can be clicked on.

#### 3 Link

If further settings are required for the selected page (function), then these are represented by blue underlined terms.

#### 4 More settings

The additional settings that have been clicked on in (3) are marked with an arrow. Several cascading displays are also possible.

The rough image indicates that the illustration is incomplete and only the relevant area is shown in the view. In practical terms this could mean that the area can only be accessed by scrolling.

# **Helpful hints**

| Entries                           | All entries in the Command Center have to be confirmed using the "Send" button, only then are the data sent to the device.  Some entries take a little time so be sure to keep an eye on the progress bar.                                                              |
|-----------------------------------|----------------------------------------------------------------------------------------------------|
| Password                          | <ul> <li>The access password (admin00) should be changed as soon as possible so that there is optimal protection</li> <li>In principle, it is possible NOT to define ANY password. Access to the Command Center would then be unprotected (not recommended).</li> </ul> |
| Password<br>forgotten/<br>unknown | The password can <b>only</b> be changed in the relevant Command Center menu. If the password is not known, the Command Center can neither be accessed nor can a new password be defined.                                                                                |
|                                   | The following strategy is helpful if the access password is not known:                                                                                                    |
|                                   | While installing the device, a separate administrator account is set up (see page 96).  Important: The account must have administrator rights!                                                                                                    |
|                                   | This administrator account can be used to access system settings via operation panel.                                                                                                    |
|                                   | Local authentication can be activated via the system settings.                                                                                                    |
|                                   | After that the administrator account can be used to acccess the Command Center.                                                                                                    |
|                                   | Though the password has not been changed, all settings in the Command Center are available.                                                                                                    |
|                                   | After making the required settings, local authentication (in the Command Center) can be switched off again.                                                                                                    |
|                                   | A password change, when the old password is not known, can only be carried out by resetting the device:                                                                                                    |
|                                   | Reset via the Command Center                                                                                                    |
|                                   | "Reset to factory settings" results in the loss of certain data. Make sure that these data are saved before the reset is carried out.                                                                                                    |

# **Safety Concept**

| Requirements                                                                                         | Measure                                                                                                    |
|----------------------------------------------------------------------------------------------------|----------------------------------------------------------------------------------------------------|
| The device's system settings have to be protected.                                                   | The system settings are protected by a standard account (DeviceAdmin) (FS-6025: 2500 / 2500 and FS-6030: 3000 / 3000 This standard account should be changed as required to ensure long-term security. It is also practical to set up an additional account to ensure access if the "official" password is lost or unknown (should be arranged with the customer). |
| In addition to system settings, any unauthorized device configuration should generally be prevented. | See page Authentication                                                                                                    |
| System settings must be protected from access via the Command Center.                                | Access to the Command Center is protected by a standard password (admin00). This standard password should be changed as required to ensure long-term security.  It is also practical to set up an additional account (see <b>User Login</b> ) to ensure access if the "official" password is lost or unknown.                                                      |
| Only selected communication protocols must be used.                                                  | See page Network safety                                                                                                    |
| Only certain interfaces must be used.                                                                | See page Blocking the Interfaces                                                                                                    |
| Only certain PCs must be allowed to access the device.                                               | See page IP-Filter                                                                                                    |
| Access to the device / Command<br>Center must only be<br>granted to certain persons.                 | Local Authentication                                                                                                    |
| Specific use of the device is granted to certain persons.                                            | Local authentication linked to a cost center.                                                                                                    |

### **Device safety**

| Measure         | The start page is the starting point for various settings to increase the network's operational dependability.                                                                                                    |
|-----------------|----------------------------------------------------------------------------------------------------|
| Recommendations | Part of a security concept.                                                                                                    |
| Pre-conditions  | Administrative access to the Command Center.                                                                                                    |
| Notes           | On this start page, the relevant areas are briefly explained. By clicking on the underlined terms the desired setup area can be reached.  Some settings require, where necessary, a network administrator's presence. |

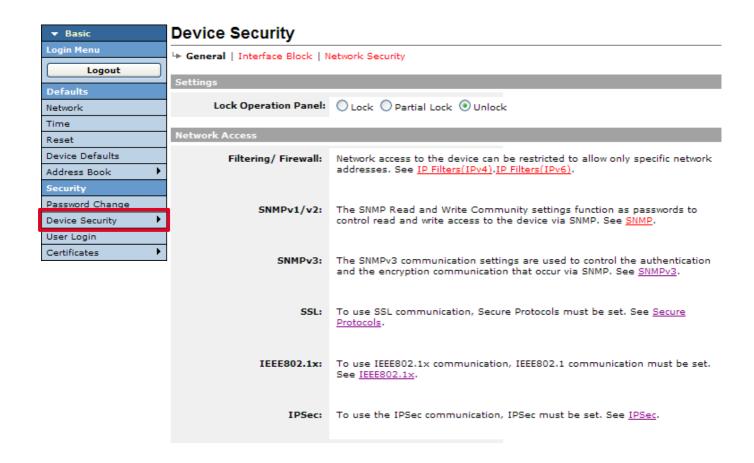

#### Change password

| Action          | Password change for accessing the Command Center.                                                                                                    |
|-----------------|----------------------------------------------------------------------------------------------------|
| Recommendations | <ul> <li>Access to the Command Center should generally be protected.</li> <li>The password should be changed at regular intervals.</li> <li>Part of a security concept.</li> </ul> |
| Pre-conditions  | Administrative access to the Command Center.                                                                                                    |
| Notes           | If the password has been forgotten, the only option is to reset to the factory settings. All network and authentication settings are thereby lost.                                 |

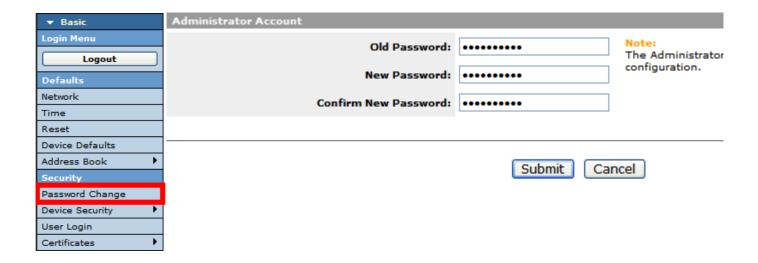

#### **Blocking the operation panel**

| Action          | Blocking the system menu of the device.                                                                                                    |
|-----------------|----------------------------------------------------------------------------------------------------|
| Recommendations | <ul> <li>If arbitrary system settings and system changes are to be prevented.</li> <li>If specifically qualified personnel is responsible for maintaining the device.</li> <li>Part of a security concept.</li> </ul> |
| Pre-conditions  | Administrative access to the Command Center.                                                                                                    |
| Notes           | In the locked status, access to system settings is possible from the operation panel with the help of the administrator account.                                                                                      |

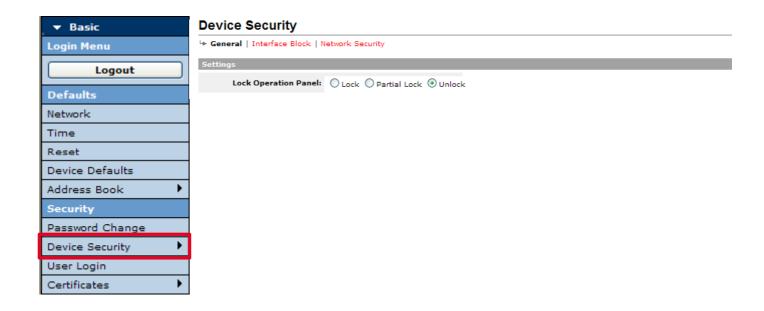

#### Partial blocking:

In case of partial blocking, access to the device's system menu is only possible with the Device Admin account (2500 / 2500 or 3000 / 3000).

#### Locking:

Like partial blocking.

In addition, the STO P button does not have any function anymore.

Running processes can no longer be interrupted / cancelled.

In addition, deleting jobs in the queue is no longer possible.

# **Blocking the Interfaces**

| Action          | Targeted blocking of the device's interfaces.                                                                                                    |
|-----------------|----------------------------------------------------------------------------------------------------|
| Recommendations | <ul> <li>If unauthorized use of the device is to be prevented (e.g. to print holiday photos).</li> <li>If arbitrary firmware updates are to be prevented (e.g. USB host).</li> <li>Part of a security concept.</li> </ul>                 |
| Pre-conditions  | Administrative access to the Command Center.                                                                                                    |
| Notes           | After setup, the device has to be switched off briefly so that the status can be activated.  Alternatively, a restart can be carried out via the Command Center.                                                                          |
|                 | If a fax system is integrated in the system, this is done by blocking the "Opt. interface 1" causes it to be switched off.  As the interface status is changed only after the device is switched on again, the causal link might be lost. |

#### Interface Block

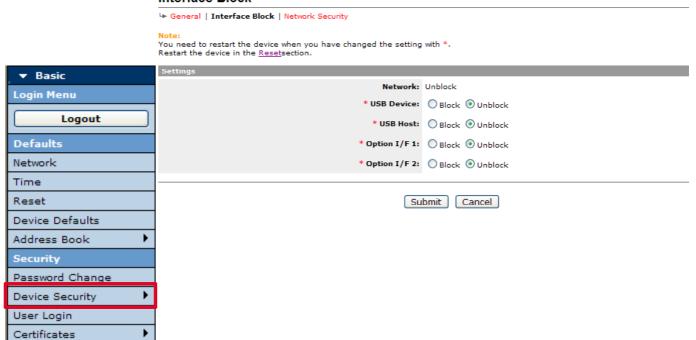

#### **Network safety**

| Measure         | Targeted activation of transfer protocols.                                                                                    |
|-----------------|----------------------------------------------------------------------------------------------------|
| Recommendations | Only those protocols should be activated that are required for communicating with the device.     Part of a security concept. |
| Pre-conditions  | Administrative access to the Command Center.                                                                                  |
| Notes           | After the settings are made, the network interfaces have to be re-initialized                                                 |

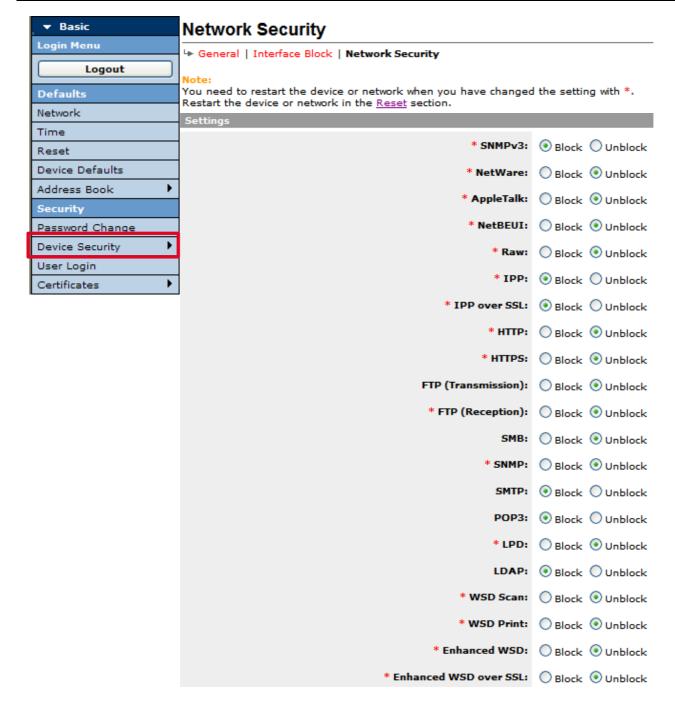

#### IP-Filter (v4 and v6)

| Measure         | Setup of exclusive communication addresses                                                                                                    |
|-----------------|----------------------------------------------------------------------------------------------------|
| Recommendations | <ul> <li>Only very specific computers may connect to the device.</li> <li>Only a very specific address range may communicate with the device within the network.</li> <li>When communicating, the device may only use specific protocols.</li> </ul>            |
| Pre-conditions  | Administrative access to the Command Center.                                                                                                    |
| Notes           | <ul> <li>This page is linked to the menu "Basic/device security".</li> <li>A total of ten filters is available, that can be set independently of each other.</li> <li>After the settings are made, the network interfaces have to be re-initialized.</li> </ul> |

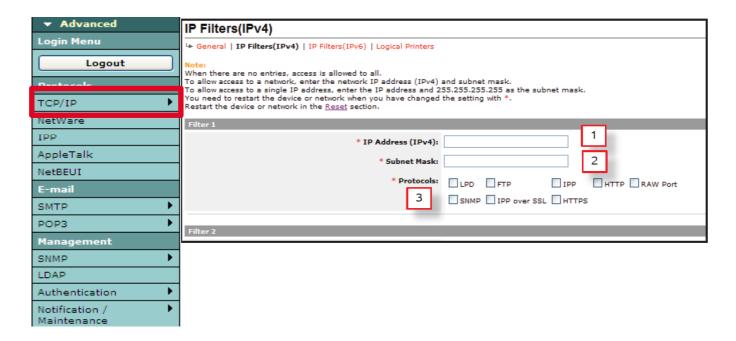

#### 1 IP address

IP address of the computer with which the device is to communicate.

Depending on the definition of the subnet mask, the segment address that is entered determine the kind of communication that is allowed with the device.

#### 2 Subnet mask

Depending on the entry of the IP address, the subnet mask defines the area (segment) within which communication with the device is possible.

#### 3 Protocols

The above settings are only applicable for the protocols that have been marked. Protocols that have not been marked are excluded from the communication!

#### Configuration example (IPv4):

IP address: 192.168.100.xxx (x=any)

Subnet mask: 255.255.255.0

All computers within the address area of the IP: 192.168.100.1 to IP: 192.168.100.255 may communicate with the device (provided that at least one protocol has been marked).

All other computers are excluded from communicating.

# **Authentication models**

#### No authentication

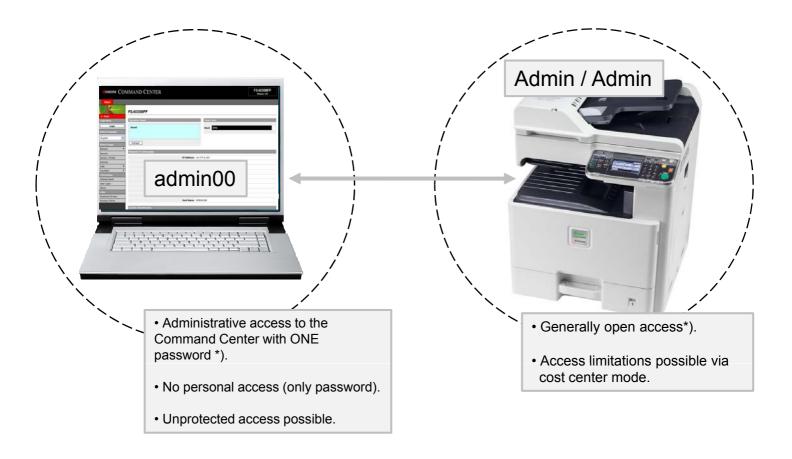

- •For security reasons, administrative access to the Command Center in the factory default settings is protected.
- •For security reasons, access to vital system settings via the operation panel is also protected:

#### System menu:

- System
- User/ Job Accounting

Factory default settings allow access to these areas via the following (standard) accounts:

(<Name> / <Password>)
2600 / 2600
-orAdmin / Admin

#### **Authentication models**

#### Local authentication

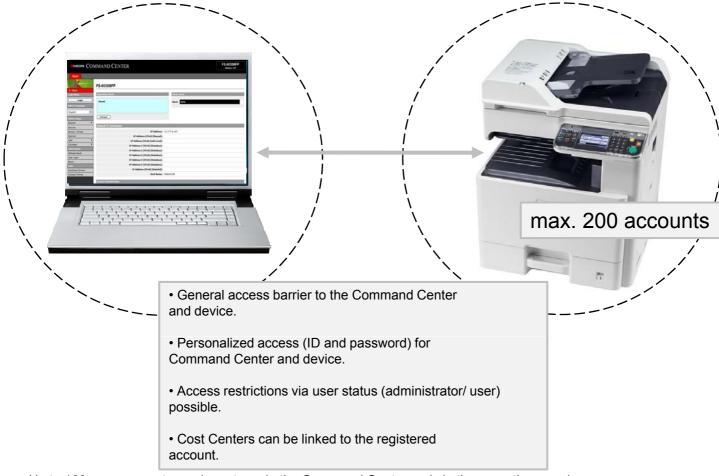

Up to 100 user accounts can be set up via the Command Center and via the operation panel.

2 different user statuses (administrator or user) determine the account holder's access rights.

While the administrator has full access to the Command Center and the device's system settings, access for user status is severely restricted.

The restrictions are noticeably greater than with systems that are not subject to authentication.

#### Important:

If the device is operated as a printer, the authentication (login-username and login password) has to be entered in the device settings of the printer driver, otherwise printing is denied.

#### **Authentication models**

#### **Network authentication**

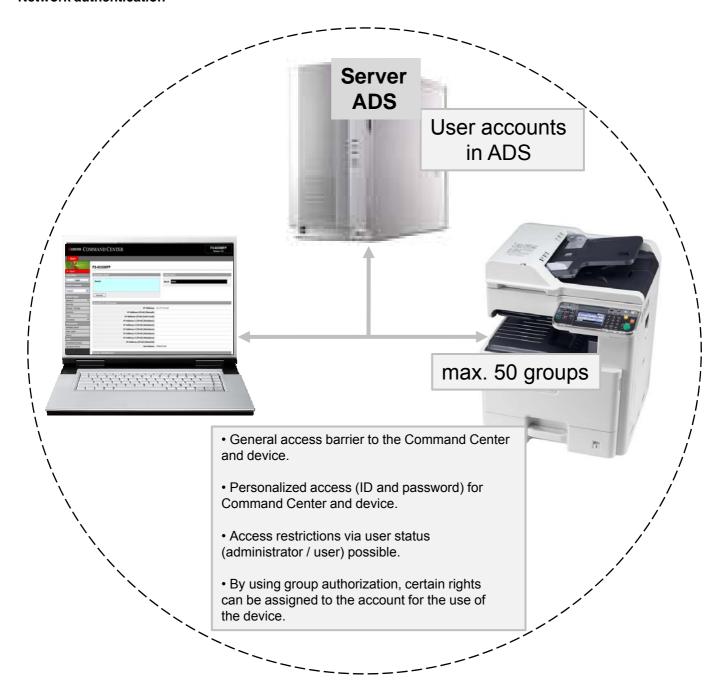

ADS (Active Directory Services) has to be available.

The user accounts are centrally provided on the server in the AD S (Active Directory Service).

The authorization group is assigned to the user account via the group ID .

The configuration of the group profile results in the access profile of the account.

#### **User login (user authentication)**

| Action          | Creating personalized accounts (local).                                                                                                    |
|-----------------|----------------------------------------------------------------------------------------------------|
| Recommendations | <ul> <li>Only certain persons may administer the cost centers.</li> <li>Only certain persons may apply administrative settings to the device.</li> <li>Only certain persons are allowed to have administrative access to the Command Center.</li> <li>Only certain persons may use the device.</li> <li>Certain persons are subject to limitations (copy, scan, print etc.)</li> </ul>                                                           |
| Pre-conditions  | Administrative access to the Command Center or administrative access to system settings of the device.                                                                                                    |
| Notes           | <ul> <li>The standard account (Admin/Admin) is set up and cannot be deleted. After installing the device, the password of this account should be changed for security reasons.</li> <li>The user accounts for login can also be used for the device's system settings (only in the case of administrator status).</li> <li>A max. of 100 local accounts is possible.</li> <li>For further information, see paragraph "Authentication"</li> </ul> |

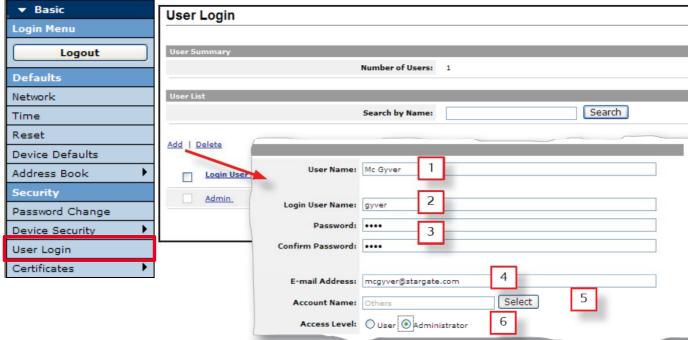

- 1 Full name of account holder.
- 2 Login name that is to be entered in the computer or the device's operation panel.
- 3 Password, enter twice for security control.
- 4 E-mail address of the account holder is used in certain cases for notification and identification purposes.
- 5 A cost center can be assigned to the account holder so that for local authentication (see page 94) the criteria of this cost center (counting, limitations, allocations etc.) are automatically linked to this user.
- 6 Status of the account holder:

#### User:

No administration and system configuration is possible at the device and Command Center.

#### Administrator:

Full administrative access to the device and Command Center is possible.

#### **Authentication**

| Action          | Specifying the authentication                                                                                                    |
|-----------------|----------------------------------------------------------------------------------------------------|
| Recommendations | When generally a person-specific authentication is wanted for the device.                                                                                             |
| Pre-conditions  | Administrative access to the Command Center     Local user accounts (see page 94) or network accounts via AD S (Active Directory Services) must be available.         |
| Notes           | As very detailed knowledge of networks is required for this, it is recommended that the network administrator is present for the setup. (See "Authentication models") |

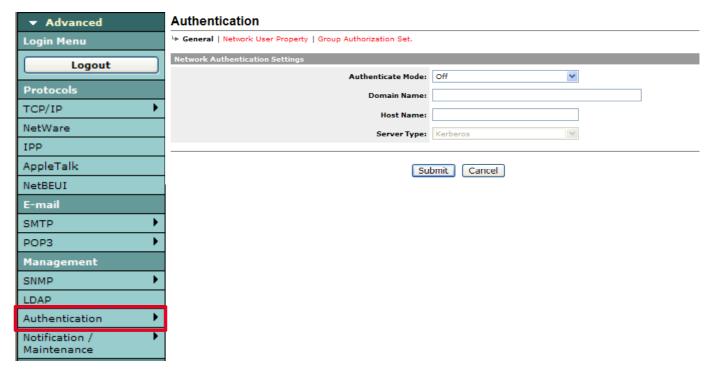

#### 1 Authentication mode:

#### Off:

No authentication via accounts.

#### Local authentication:

If local user accounts are to be used (see page 94), then this setting requires login on the device's operation panel as well as within the Command Center.

#### **Network authentication:**

If user account administration is organized via a server (AD S, Active Directory Services).

By using definitions of up to 20 group guidelines (see page 100), specific rights for use of the device can be granted to these accounts.

After setup, this setting requires login on the device's operation panel and also inside the Command Center.

#### Important:

The internal clock has to run synchronously with the server, otherwise the authentication process fails. Hence a time server has to be registered.

- 2 Entry of network domains (for network authentication).
- **3** Entry of the AD S host name (for network authentication).
- 4 Entry of server type (for network authentication).

#### Authentication, administrator status

Full access to the Command Center and to the device's system menu.

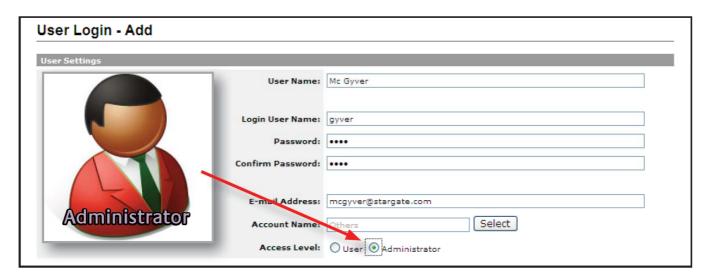

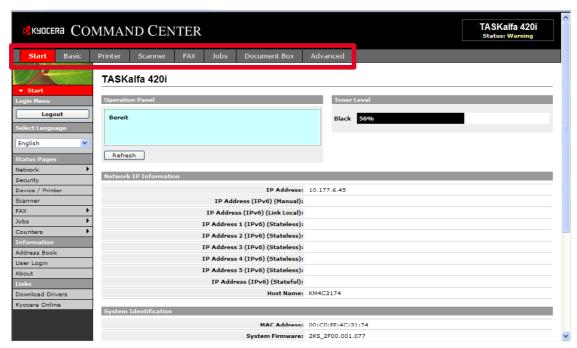

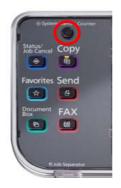

#### Authentication, user status

Limited access to the Command Center and to the device's system menu.

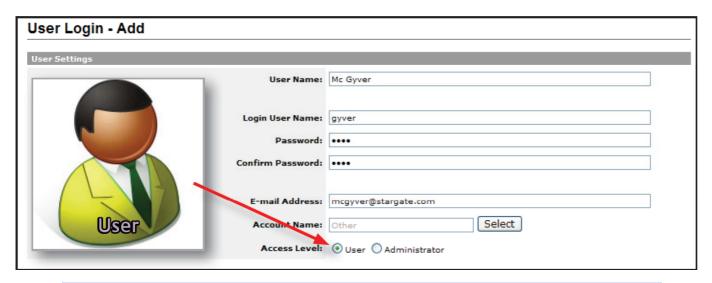

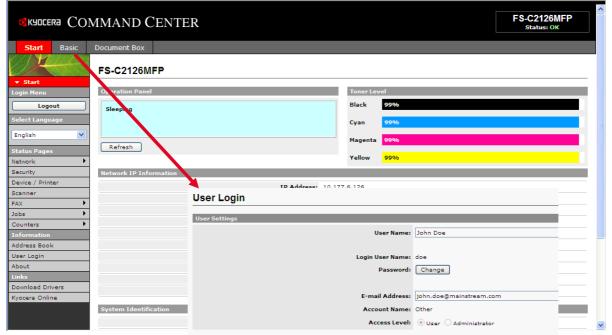

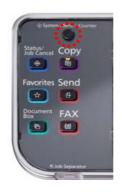

#### **Group authorization (for network authentification)**

| Action          | Mapping a user profile for network authentication.                                                                                      |
|-----------------|----------------------------------------------------------------------------------------------------|
| Recommendations | When different personalized access rights to the device are desired.                                                                    |
| Pre-conditions  | Administrative access to the Command Center.     Network access via AD S (Active Directory Services) has to be available.               |
| Notes           | As very detailed knowledge of networks is required for this, it is recommended that the network administrator is present for the setup. |

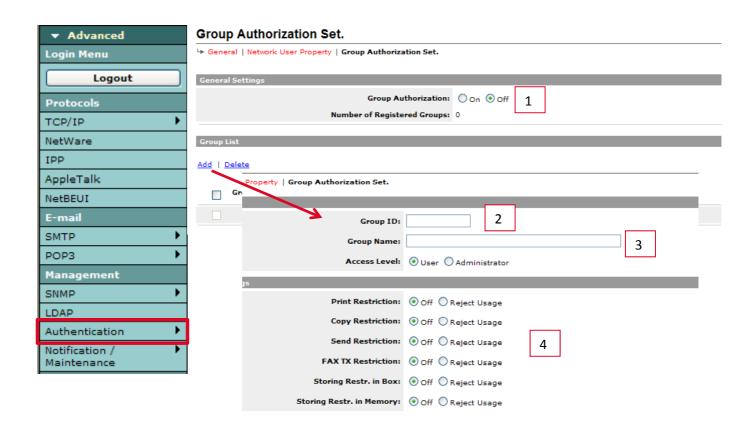

- 1 Group authorization switch on/off.
- 2 Group ID (numerical entry).
  An account is assigned to this ID in the ADS (Active Directory Service).
- 3 Group name.Serves for identification of the group by name.
- 4 Profile settings.

### Scan via network, preparations

The following scan modes are available via the network:

- · Scan to email
- · Scan to SMB
- Scan to FTP

For these scan modes, basic settings can be specified.

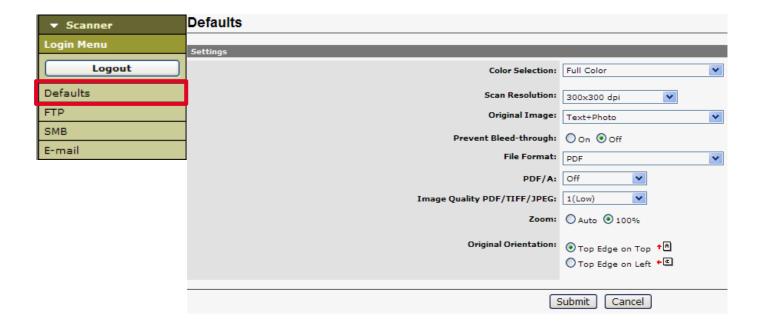

#### Scanning, Scan-to-Email

| Action          | Scan to e-mail accounts.                                                                                                    |
|-----------------|----------------------------------------------------------------------------------------------------|
| Recommendations | If there is a requirement for sending scanned objects via e-mail.                                                                                                    |
| Pre-conditions  | <ul> <li>Administrative access to the Command Center.</li> <li>E-mail server (SMTP server) is accessible via the network.</li> <li>Large attachments (graphics) may be deposited in the e-mail server.</li> </ul>     |
| Notes           | Though address entries can be made via the operation panel, it is recommended that target addresses are stored for this device. This can be done via the address books (see page 106) or by using the one touch keys. |

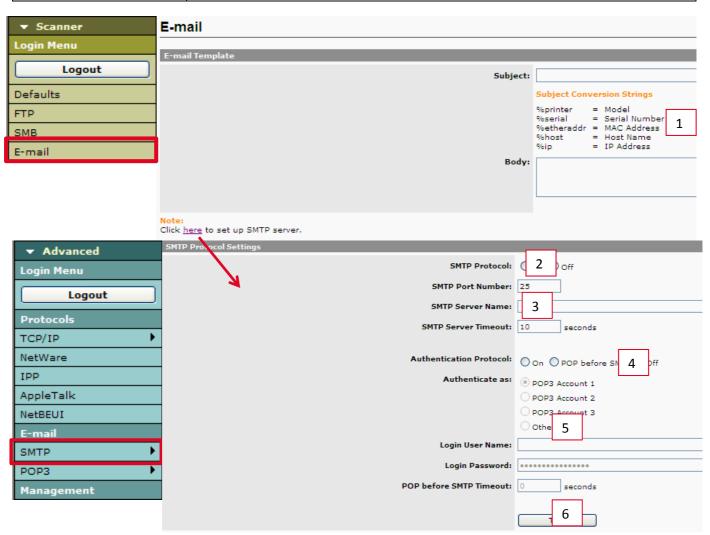

- 1. E-mail Basic Settings (Re and Body Text)
- 2. SMTP protocol status. For Scan-to-Email, the protocol must be activated!
- 3. Mail server connection parameter (IP address or host name)
- 4. Mail-Server Authentication (optional)
- 5. E-mail account for mail server authentication (only if authentication is required)
- 6. Test connection to mail server (should be confirmed by the system with "OK")

#### Scanning, Scan-to-Email (continued)

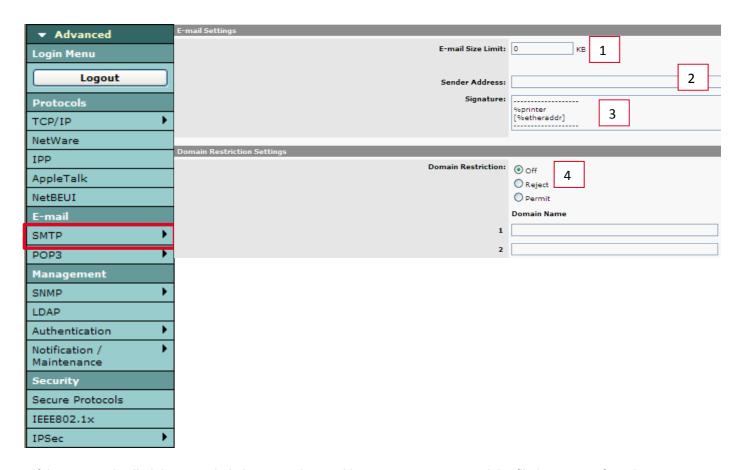

- 1. If the preset size limit is exceeded, the scan aborts with an error message and the file is not transferred.
- **2. Entering the sender's address is mandatory (!),** otherwise Scan-to-Email cannot be carried out. For practical purposes, the sender's address should be an active address so that, for example, there is a reply to the scan email.
- 3. The signature can be a text or a so-called object string (variables, the provide certain information).
- **4**. Domains, that are entered in the list (e.g. "kyoceramita.de") serve as a control for free address entry for Scanto-Email. For example, some domains may be explicitly prohibited ("reject") or may be used exclusively ("accept").

#### **Summary**

- Activate SMPT protocol (!)
- The mail server must be accessible via the network. For gateway connections timeouts have to be taken into account (extended, if necessary).
- Keep potential server authentication in mind.
- · Carry out test connection.
- Enter sender's address (!)
- · Set mail limit, if necessary (consult administrator).
- Make meaningful entries for "Re:", "Body Text" and "Signature".
- In case of manual input of mail addresses (at the device operation panel), specify domain limitations, where necessary.

# Scanning, Scan-to-FTP

| Action          | Scan to FTP recources                                                                                                    |
|-----------------|----------------------------------------------------------------------------------------------------|
| Recommendations | If there is a requirement for sending scanned objects via FTP transfer                                                                                                    |
| Pre-conditions  | Administrative access to the Command Center.     FTP resource (FTP server) can be accessed via the network.                                                                                                    |
| Notes           | Though address entries can be made via the operation panel, it is recommended for this device that the FTP target addresses are stored. This can be done via the address books or by using the one touch keys. |

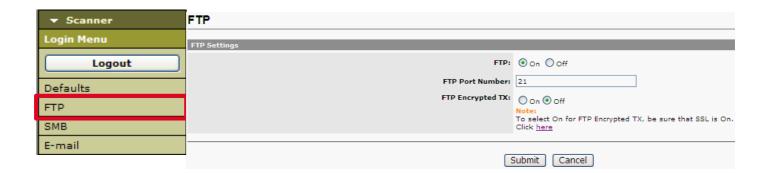

#### **Summary**

- The FTP protocol must be switched on.
- The port addresses can be edited as needed.
- FTP encryption (FTP over SSL) is supported optionally, if the FTP resource allows it.

#### Scanning, Scan-to-SMB

| Action          | Scan to Windows Services (e.g. in folder)                                                                                                    |
|-----------------|----------------------------------------------------------------------------------------------------|
| Recommendations | If there is a requirement for sending scanned objects To Windows Services                                                                                                    |
| Pre-conditions  | Administrative access to the Command Center.     Services can be accessed via the network.                                                                                                    |
| Notes           | Though SMB address entries can be made via the operation panel, it is recommended that target addresses for this device are stored.  This can be done via the address books or by using the one touch keys. |

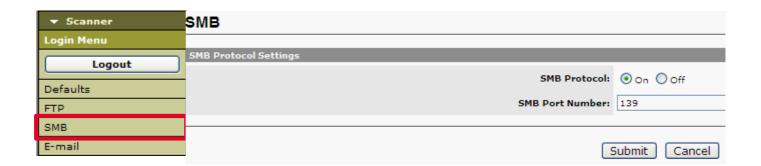

#### **Summary**

- · The SMB protocol must be switched on.
- The port adresses can be edited as needed.
- Check by means of a PC that the relevant rights have been assigned to the services that will receive the scans. Transfer the required information (account, password etc.) to the address book.
- If the computer receiving the scan is part of a domain, then the user entry for the scanner has to be the corresponding domain name. The login user name is (for example):

<domain user name>@domain.local.

• The firewall settings may have to be modified, if this is required ("file and printer sharing").

#### Scanning, Scan-to-SMB

| Action          | Scan to Windows Services (e.g. in folder)                                                                                                    |
|-----------------|----------------------------------------------------------------------------------------------------|
| Recommendations | If there is a requirement for sending scanned objects To Windows Services                                                                                                    |
| Pre-conditions  | <ul> <li>Administrative access to the Command Center.</li> <li>Services can be accessed via the network.</li> </ul>                                                                                         |
| Notes           | Though SMB address entries can be made via the operation panel, it is recommended that target addresses for this device are stored.  This can be done via the address books or by using the one touch keys. |

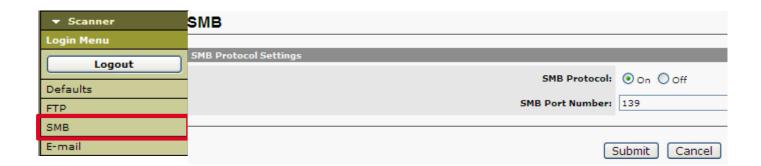

#### **Summary**

- · The SMB protocol must be switched on.
- The port adresses can be edited as needed.
- Check by means of a PC that the relevant rights have been assigned to the services that will receive the scans. Transfer the required information (account, password etc.) to the address book.
- If the computer receiving the scan is part of a domain, then the user entry for the scanner has to be the corresponding domain name. The login user name is (for example):

<domain user name>@domain.local.

• The firewall settings may have to be modified, if this is required ("file and printer sharing").

# Scanning, Send and forward

| Action          | Forward a sent file to a specified destination                                                                                             |
|-----------------|----------------------------------------------------------------------------------------------------|
| Recommendations | If there is a requirement to control sent documents.                                                                                       |
| Pre-conditions  | <ul> <li>Administrative access to the Command Center.</li> <li>Customer setup is depending on receiver for E-mail, FTP and SMB.</li> </ul> |
| Notes           |                                                                                                    |

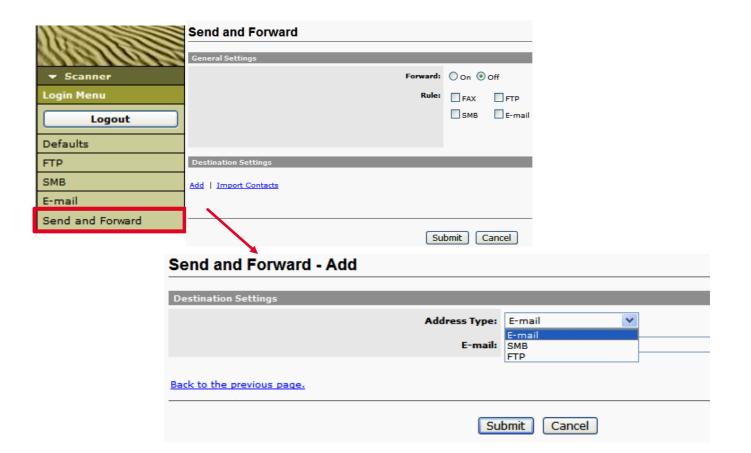

#### Address book, local

| Action          | Setting up a local address book for selection of scan and fax destinations.                                                                                                    |
|-----------------|----------------------------------------------------------------------------------------------------|
| Recommendations | If scanning and faxing are always to be used for the same destinations.                                                                                                    |
| Pre-conditions  | Administrative access to the Command Center.                                                                                                    |
| Notes           | <ul> <li>Address entries are stored in the device in question.</li> <li>Via U-917 these entries can be stored on a USB device and transferred to another FS-6025/6030MFP or FS-C8020/8025MFP</li> <li>Via the KM NetViewer (5.x), these entries can also be stored on a PC and transferred to other devices.</li> </ul> |

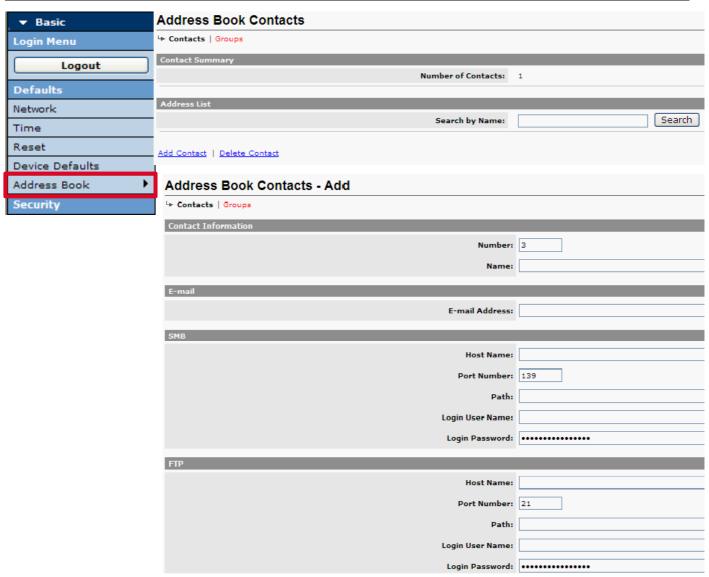

- 1. Link for adding address book entries.
- 2. Position and name entry of the record.
- 3. E-mail based address data (for Scan-to-Email).
- 4. SMB based address data (for Scan-to-SMB).
- 5. FTP based address data (for Scan-to-FTP).

#### **Sending service lists**

By means of the following entry in the browser's address bar:

#### http://<IPAdress>/svcmntrpt

an HT ML page is called up that can be used to send specific service reports via e-mail.

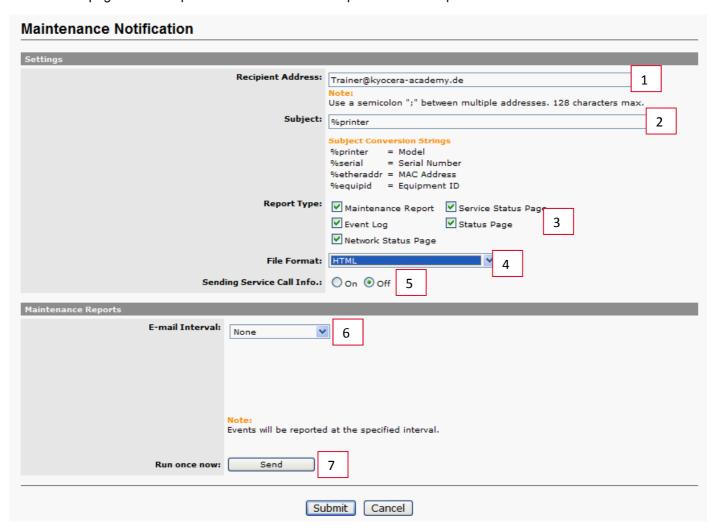

- 1 Mail address to which the desired reports can be sent ( as attachment).
- 2 Automated terms (strings) that appear in the subject line.
- 3 Option for the relevant list(s).
- 4 File format of the list (HT ML or TXT).
- 5 Activation of the body text.
- 6 Time interval for the regular transmission of lists (optional).
- 7 Send button for one-time and immediate transmission of the lists.

#### **Important Note:**

For the above function the STMP settings (mail server settings) have to be complete.

#### Address book, local

| Action          | Reset / restart                                                                                                    |
|-----------------|----------------------------------------------------------------------------------------------------|
| Recommendations | With network settings via the Command Center     Where there are changes to the status of interfaces via the Command Center     When a reset to the factory settings is desired |
| Pre-conditions  | Administrative access to the Command Center.                                                                                                    |
| Notes           | When selecting, different functionalities have to be taken into account                                                                                                    |

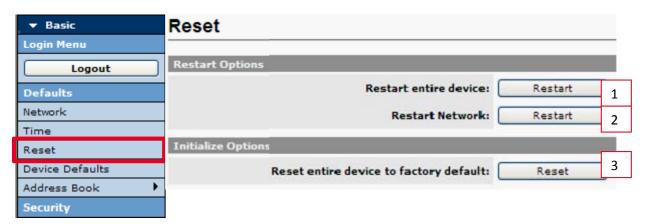

#### 1 Restart

Is identical to switching the device off and on.

#### 2 Initializing the network connection

All changes to the network settings in the Command Center require these measures. While the reset takes place, the copier can be used without restrictions.

#### 3 Reset to factory settings

All settings relating to networks are reset to factory settings or deleted. The passwords are also reset to the standard ones. Display language is reset to English.

#### Note:

Address entries and user accounts (for local authentication) are preserved.

# Blank Page

# IF YOU HAVE ANY QUESTIONS... CONTACT US!

Do you require information about the training or one of our detailed information brochures about individual training programs?

#### Contact us at:

kyocera\_academy@kyoceramita-europe.com

#### Or visit our website:

http://www.kyocera-academy.de

Kyocera Academy Otto-Hahn-Str. 12 D-40 670 Meerbusch

▶print ▶copy ▶scan ▶fax

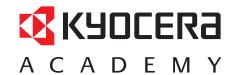